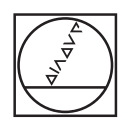

# **HEIDENHAIN**

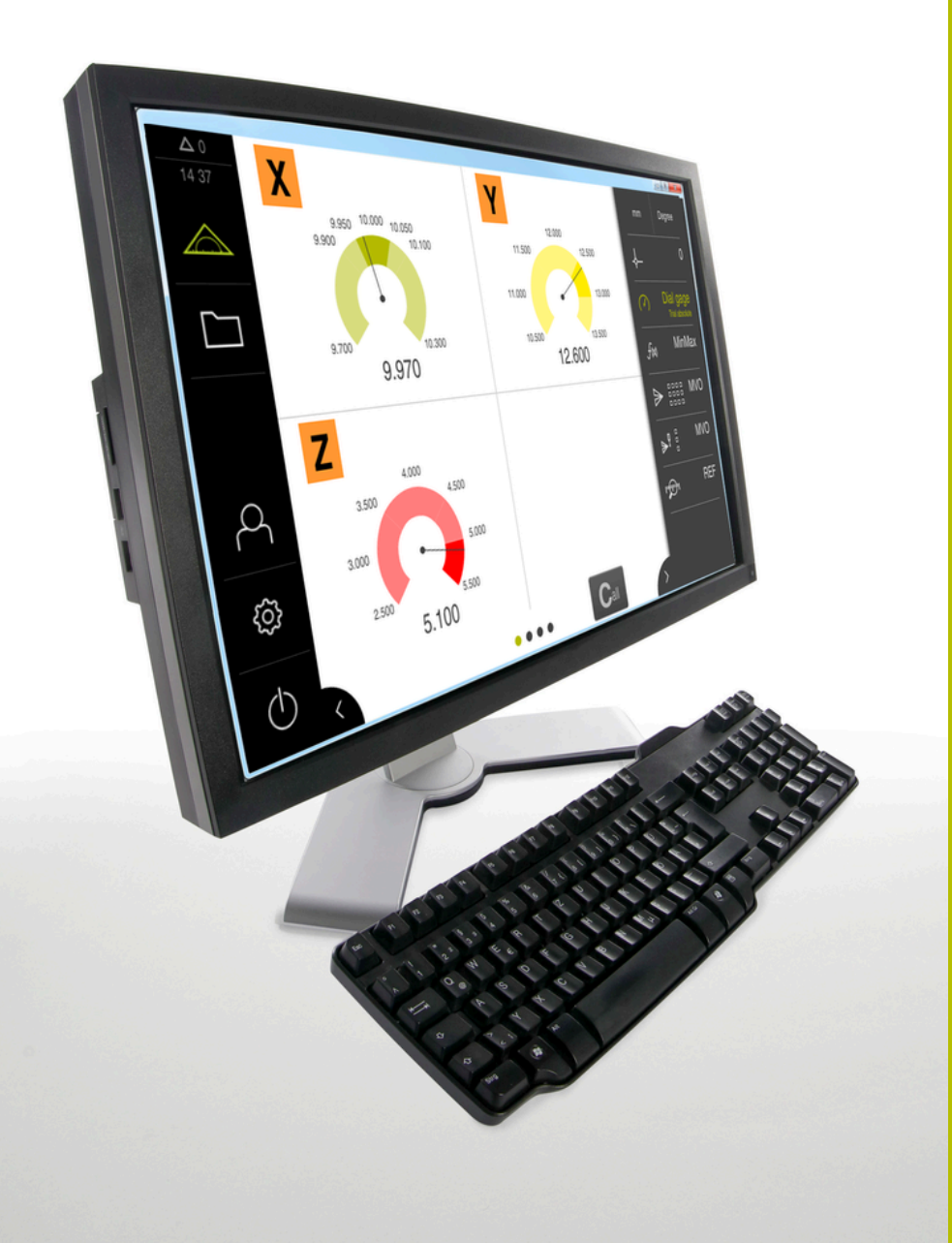

# **GAGE-CHEK 2000 Demo**

Användarhandbok

**Utvärderingselektronik**

**Svenska (sv) 04/2023**

# Innehållsförteckning

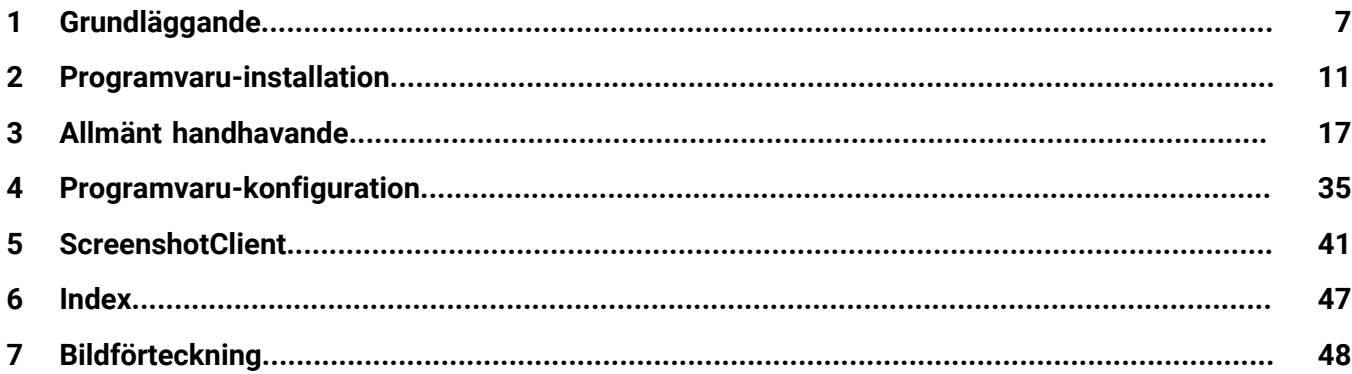

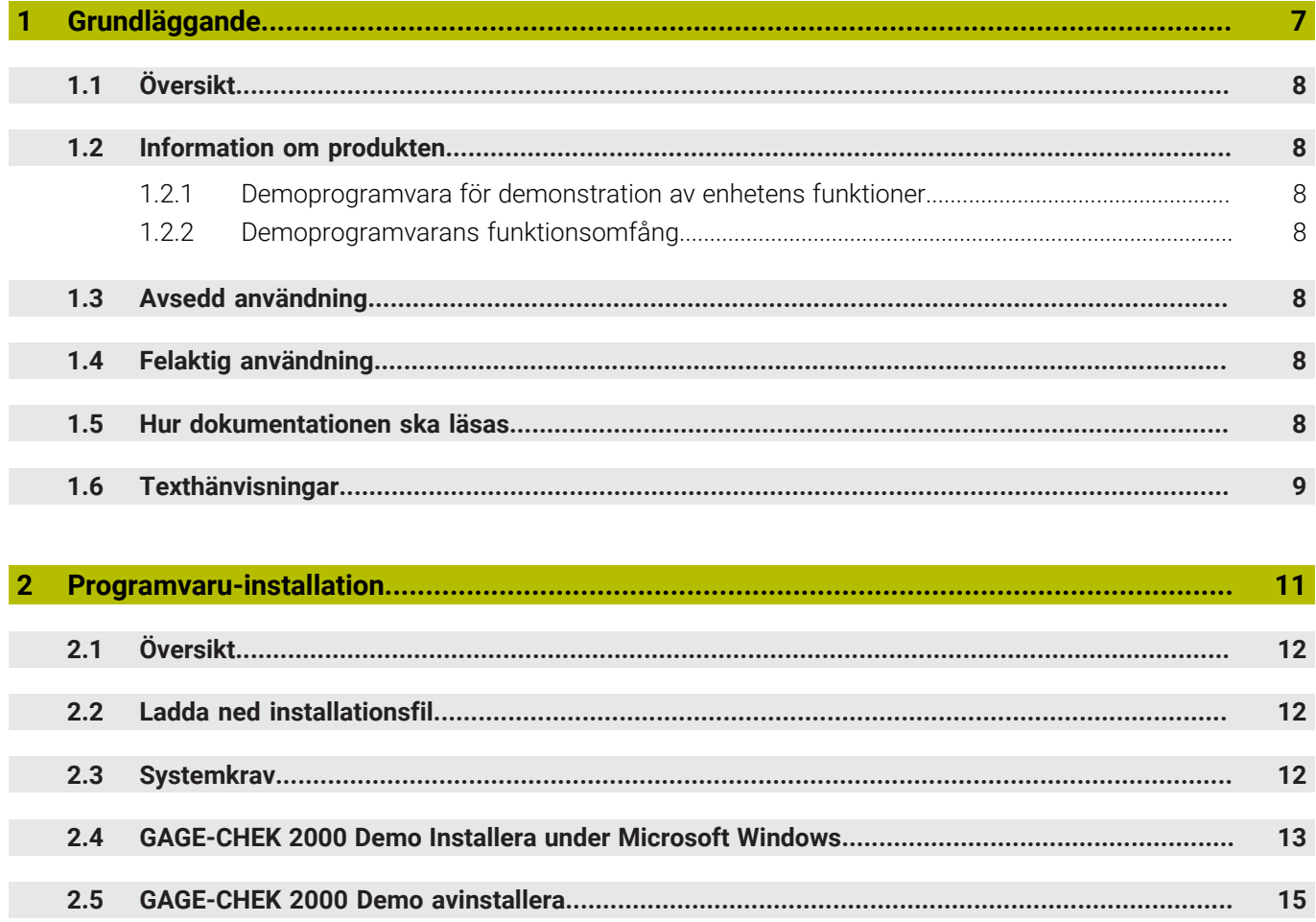

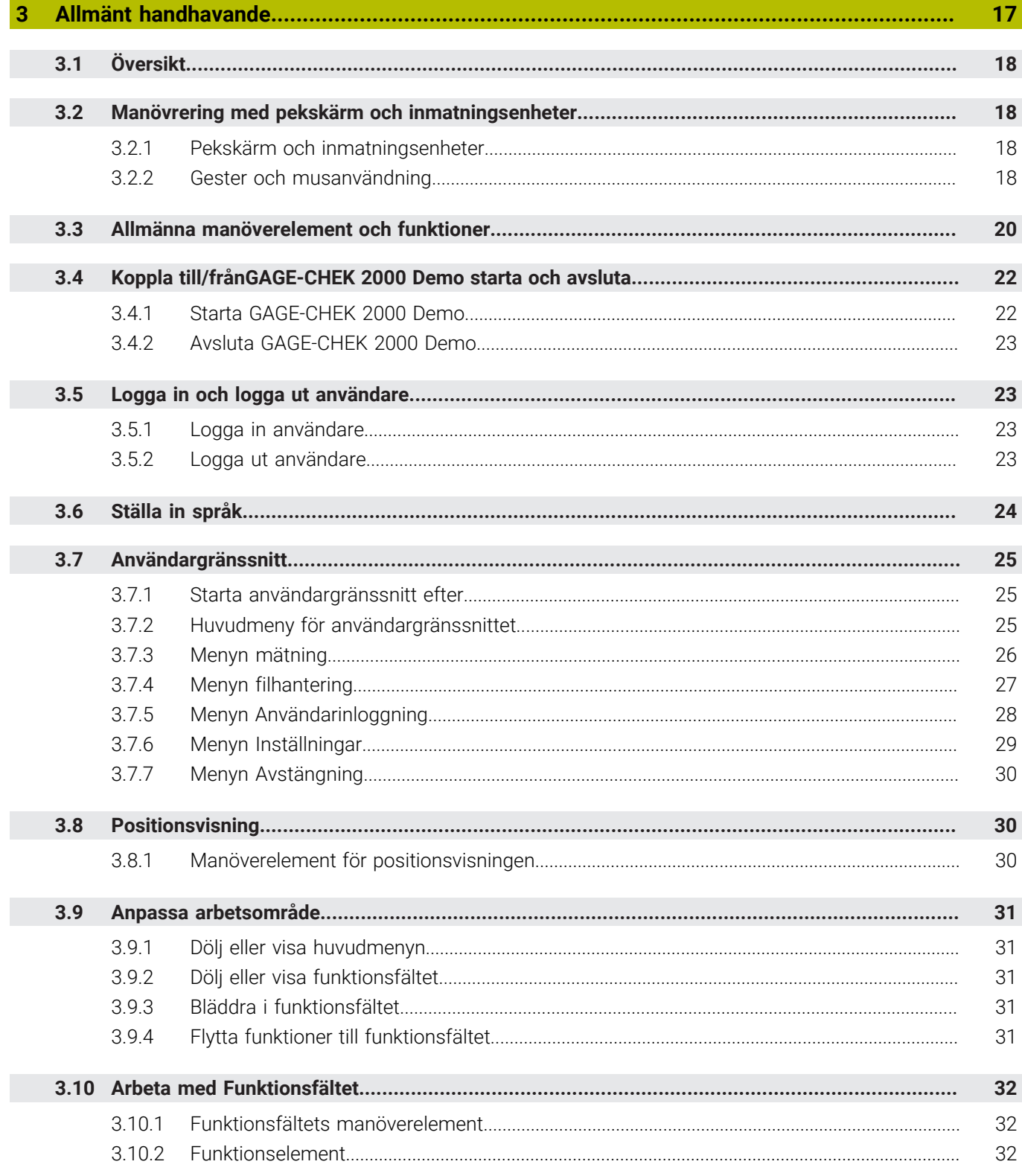

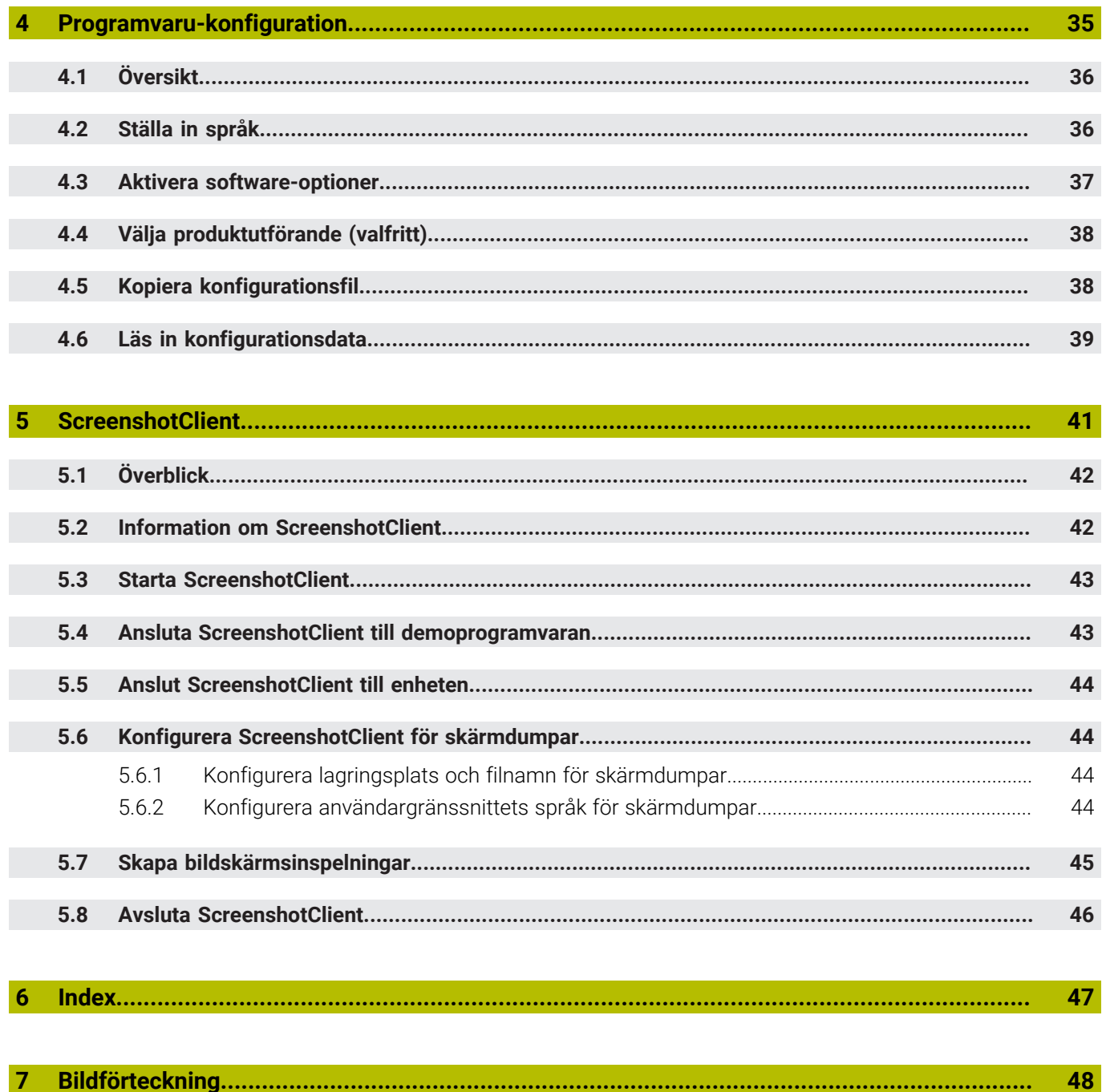

<span id="page-6-0"></span>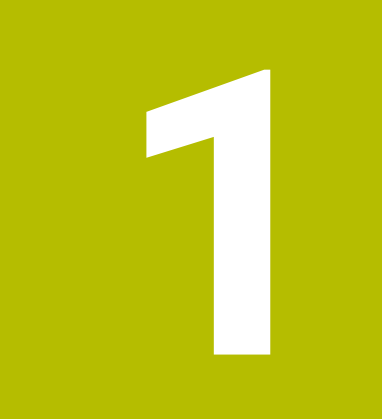

# **Grundläggande**

# <span id="page-7-0"></span>**1.1 Översikt**

Det här kapitlet innehåller information om den här produkten och dessa anvisningar.

# <span id="page-7-1"></span>**1.2 Information om produkten**

#### <span id="page-7-2"></span>**1.2.1 Demoprogramvara för demonstration av enhetens funktioner**

GAGE-CHEK 2000 Demo är en programvara som du kan installera på en dator oberoende av enhet. Du kan använda GAGE-CHEK 2000 Demo för att lära känna, testa eller demonstrera enhetens funktioner.

### <span id="page-7-3"></span>**1.2.2 Demoprogramvarans funktionsomfång**

<span id="page-7-9"></span>På grund av den bristande maskinvarumiljön motsvarar inte demoprogrammets funktionsområde enhetens fullständiga funktionsområde. Du kan dock bekanta dig med de viktigaste funktionerna och användargränssnittet med hjälp av beskrivningarna.

# <span id="page-7-4"></span>**1.3 Avsedd användning**

<span id="page-7-7"></span>Enheterna i GAGE-CHEK 2000-serien är utvärderingselektronik av hög kvalitet för registrering av exakta mätvärden och för positioneringsuppgifter för i mättekniska tillämpningar. Enheterna används främst på mätmaskiner och positioneringsanordningar.

GAGE-CHEK 2000 Demo en en programvaruprodukt för demonstration av grundfunktionerna för enheterna i serien GAGE-CHEK 2000. GAGE-CHEK 2000 Demo får uteslutande användas i demonstrations-, utbildnings- eller övningssyfte.

# <span id="page-7-5"></span>**1.4 Felaktig användning**

<span id="page-7-8"></span>GAGE-CHEK 2000 Demo får endast användas i avsett syfte. Användning för andra ändamål är inte tillåten, i synnerhet inte:

- för produktiva ändamål på produktionssystem
- <span id="page-7-10"></span>som del av produktivsystem

# <span id="page-7-6"></span>**1.5 Hur dokumentationen ska läsas**

#### **Önskas ändringar eller har du funnit tryckfel?**

Vi önskar alltid att förbättra vår dokumentation. Hjälp oss med detta och informera oss om önskade ändringar via följande E-postadress:

**[userdoc@heidenhain.de](mailto:userdoc@heidenhain.de)**

# <span id="page-8-0"></span>**1.6 Texthänvisningar**

<span id="page-8-1"></span>I denna anvisning används följande texthänvisningar:

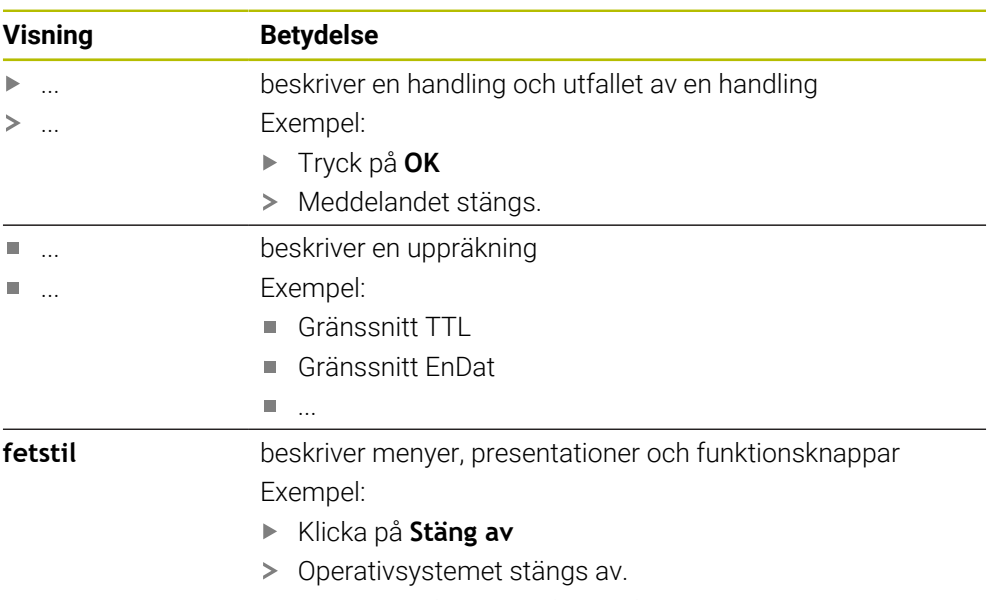

Stäng av enheten med strömbrytaren

<span id="page-10-0"></span>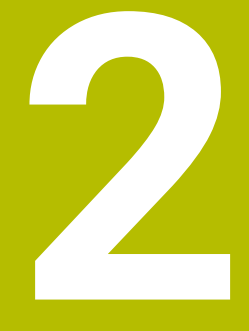

# **Programvaruinstallation**

# <span id="page-11-0"></span>**2.1 Översikt**

Detta kapitel innehåller all information om GAGE-CHEK 2000 Demo nedladdning och avsedd installation på en dator.

# <span id="page-11-1"></span>**2.2 Ladda ned installationsfil**

Innan du kan installera demoprogramvaran på en dator måste du ladda ned en installationsfil från HEIDENHAIN-portalen.

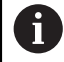

<span id="page-11-3"></span>För att kunna ladda ner installationsfilen från HEIDENHAIN-portalen behöver du åtkomsträttigheter till portalmappen **Software** i katalogen för motsvarande produkt.

Om du inte har åtkomsträttigheter till portalmappen **Software** kan du begära åtkomsträttigheterna från din HEIDENHAIN-kontaktperson.

- Här kan du ladda ned den senaste versionen av GAGE-CHEK 2000 Demo : **[www.heidenhain.de](http://www.heidenhain.de)**
- Navigera till nedladdningsmappen för din webbläsare
- Packa upp den nedladdade filen med extension **.zip** i en temporär katalog
- Följande filer packas upp i den temporära lagringsmappen:
	- Installationsfil med tillägget **.exe**
	- Fil **DemoBackup.mcc**

# <span id="page-11-2"></span>**2.3 Systemkrav**

<span id="page-11-4"></span>Om du vill installera GAGE-CHEK 2000 Demo på en dator måste systemet uppfylla följande krav:

- **Microsoft Windows 7 och senare**
- minst 1280 × 800 bildskärmsupplösning rekommenderas

# <span id="page-12-0"></span>**2.4 GAGE-CHEK 2000 Demo Installera under Microsoft Windows**

- <span id="page-12-1"></span>Gå till mappen för tillfällig lagring där du har packat upp den nedladdade filen med tillägget **.zip Ytterligare information:** ["Ladda ned installationsfil", Sida 12](#page-11-1)
- Kör installationsfilen med tillägget **.exe**
- > Installationsfilen öppnas:

<span id="page-12-2"></span>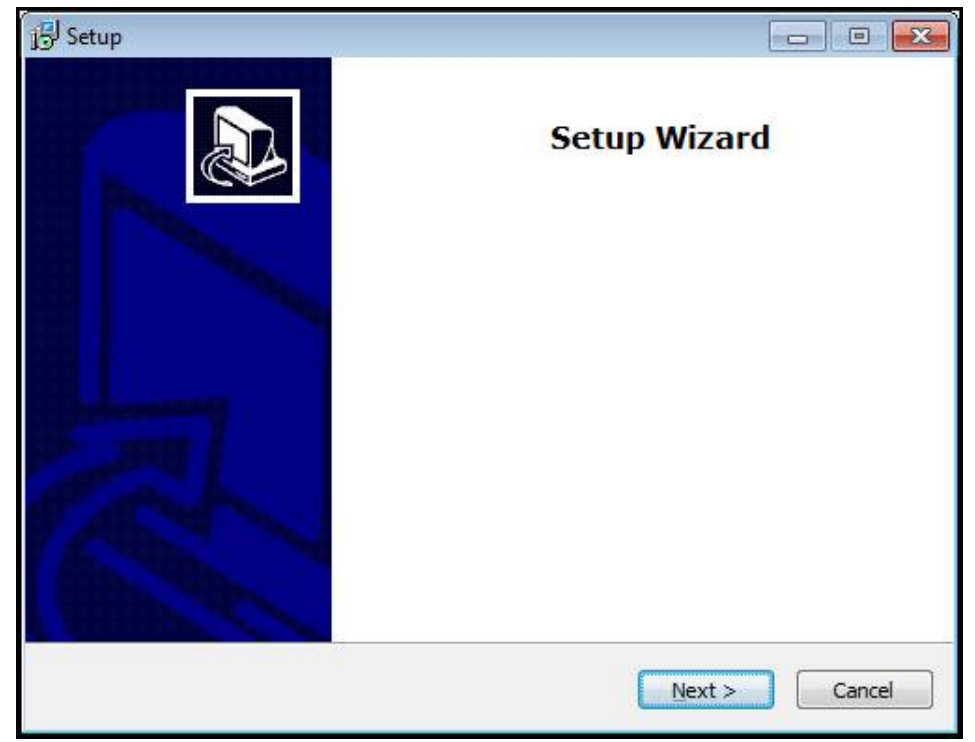

Bild 1: **Installationsassistent**

- Klicka på **Next**
- Godkänn licensvillkoren i installationssteget **License Agreement**
- Klicka på **Next**

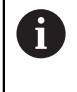

Installationsassistenten föreslår en lagringsplats i installationssteget **Select Destination Location**. Det är rekommenderat att använda den föreslagna lagringsplatsen.

- **I** installationssteget **Select Destination Location** väljer du lagringsplatsen där GAGE-CHEK 2000 Demo ska sparas
- Klicka på **Next**

Ť.

I installationssteget **Select Components** installeras som standard även programmet ScreenshotClient. Med ScreenshotClient kan du skapa skärmdumpar av skärmen som är aktiv på enheten. Om du vill installera ScreenshotClient

Gör inga ändringar av förinställningarna i installationssteget **Select Components**

**Ytterligare information:** ["ScreenshotClient", Sida 41](#page-40-0)

- I installationssteget **Select Components**:
	- Välj ett installationssätt
	- Aktivera/avaktivera tillvalet **Screenshot Utility**

<span id="page-13-0"></span>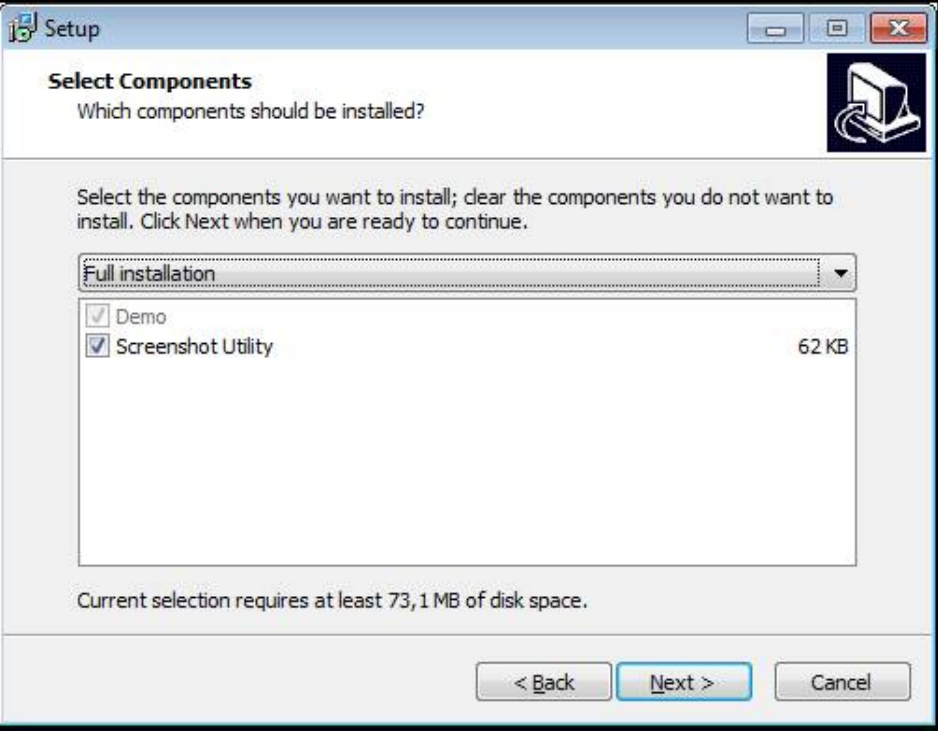

Bild 2: Installationsassistent med de aktiverade tillvalen **demoprogramvara** och **Screenshot Utility**

- Klicka på **Next**
- I installationssteget **Select Start Menu Folder** väljer du lagringsplatsen där startmenymappen ska skapas
- Klicka på **Next**
- Markera/avmarkera alternativet **Desktop icon** i installationssteget **Select Additional Tasks**
- Klicka på **Next**
- Klicka på **Install**
- Installationen startar och förloppsindikatorn visar status för installationen.
- Stäng installationsassistenten med **Finish** när installationen har slutförts
- Du har nu installerat programmet på datorn.

# <span id="page-14-0"></span>**2.5 GAGE-CHEK 2000 Demo avinstallera**

- <span id="page-14-1"></span>Klicka i sökfältet i Windows aktivitetsfält
- ▶ Ange "Ta bort" som sökbegrepp
- Klicka på dessa element efter varandra:
	- **Lägg till eller ta bort program**
	- **GAGE-CHEK 2000 Demo**
	- **Avinstallera**
- Följ assistentens anvisningar
- Du har nu avinstallerat programmet från datorn.

<span id="page-16-0"></span>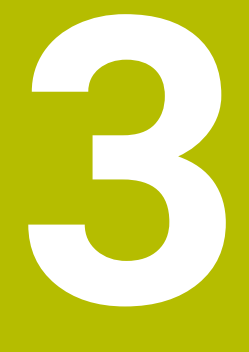

# **Allmänt handhavande**

# <span id="page-17-0"></span>**3.1 Översikt**

<span id="page-17-6"></span>I det här kapitlet beskrivs användargränssnittet och manöverelement samt grundfunktioner från GAGE-CHEK 2000 Demo.

# <span id="page-17-1"></span>**3.2 Manövrering med pekskärm och inmatningsenheter**

# <span id="page-17-2"></span>**3.2.1 Pekskärm och inmatningsenheter**

<span id="page-17-7"></span>Manöverelementen i användargränssnittet från GAGE-CHEK 2000 Demo styrs med en pekskärm eller en ansluten mus.

Du kan mata in data med skärmtangentbordet på pekskärmen eller ett anslutet tangentbord.

# <span id="page-17-3"></span>**3.2.2 Gester och musanvändning**

Du kan aktivera, växla eller flytta manöverelementen i användargränssnittet med pekskärmen från GAGE-CHEK 2000 Demo eller med en mus. Du använder pekskärmen och musen med hjälp av gester.

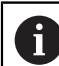

<span id="page-17-4"></span>Gesterna som används på pekskärmen kan skilja sig från åtgärderna som utförs med musen.

Om det förekommer skillnader mellan hur pekskärmen och musen används, beskrivs båda alternativen som alternativa handlingssteg i den här handboken.

De alternativa åtgärdsstegen för användning med pekskärm och mus markeras med följande symboler:

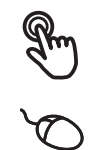

Manövrering med pekskärmen

Manövrering med musen

I följande översikt beskrivs de olika gesterna för användning av pekskärmen och musen:

#### **Trycka**

<span id="page-17-5"></span>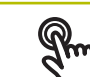

är en kort beröring av pekskärmen

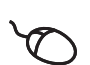

anger enkelklickning med vänster musknapp

#### **En tryckning genererar bland annat följande åtgärder**

- Välj menyer, element eller parametrar
- Mata in tecken med bildskärmstangentbordet
- Stäng dialogruta
- Visa och dölja huvudmenyn på menyn **Mätning**
- Visa och dölja funktionsfältet på menyn **Mätning**

#### <span id="page-18-1"></span>**Hålla**

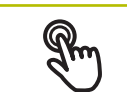

är en längre beröring av pekskärmen

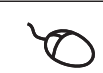

anger enkelklickning och sedan inhållning av vänster musknapp

#### **Att hålla genererar bland annat följande åtgärder**

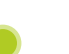

Snabb ändring av värden i inmatningsfält med plus- och minusknapparna

#### <span id="page-18-0"></span>**Dra**

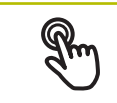

anger en rörelse med fingret över pekskärmen där minst startpunkten för rörelsen är entydigt definierad

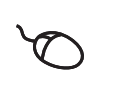

anger enkelklickning och sedan inhållning av vänster musknapp samtidigt som musen flyttas; minst startpunkten för rörelsen är entydigt definierad

#### **Att dra genererar bland annat följande åtgärder**

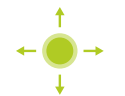

Bläddra bland listor och text

#### <span id="page-18-2"></span>**Svepa**

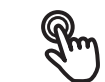

innebär en flytande rörelse med fingret över pekskärmen utan definierad start- och slutpunkt för rörelsen

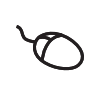

anger enkelklickning och sedan inhållning av vänster musknapp samtidigt som musen flyttas; startpunkt och slutpunkt för rörelsen är inte entydigt definierade

#### **Svepning får bland annat följande effekter**

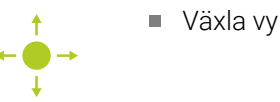

# <span id="page-19-0"></span>**3.3 Allmänna manöverelement och funktioner**

<span id="page-19-6"></span>Följande kontroller möjliggör konfiguration och manövrering via pekskärm eller inmatningsenheter.

### <span id="page-19-1"></span>**Bildskärmstangentbord**

Med hjälp av skärmtangentbordet matar du in text i användargränssnittets inmatningsfält. Beroende på inmatningsfältet visas ett numeriskt eller alfanumeriskt tangentbord.

#### **Bildskärmstangentbord**

- Klicka i inmatningsfältet för att mata in värden
- > Inmatningsfältet markeras.
- > Skärmtangentbordet visas.
- ▶ Mata in text och siffror
- Om inmatningen är korrekt och fullständig visas en grön bock.
- Om inmatningen är ofullständig eller om värdena är felaktiga visas ett rött utropstecken, om tillämpligt. Inmatningen kan då inte fullföljas.
- Bekräfta inmatningen med **RET** för att överföra värdena
- > Värdena visas.
- > Skärmtangentbordet döljs.

<span id="page-19-5"></span><span id="page-19-4"></span><span id="page-19-3"></span><span id="page-19-2"></span>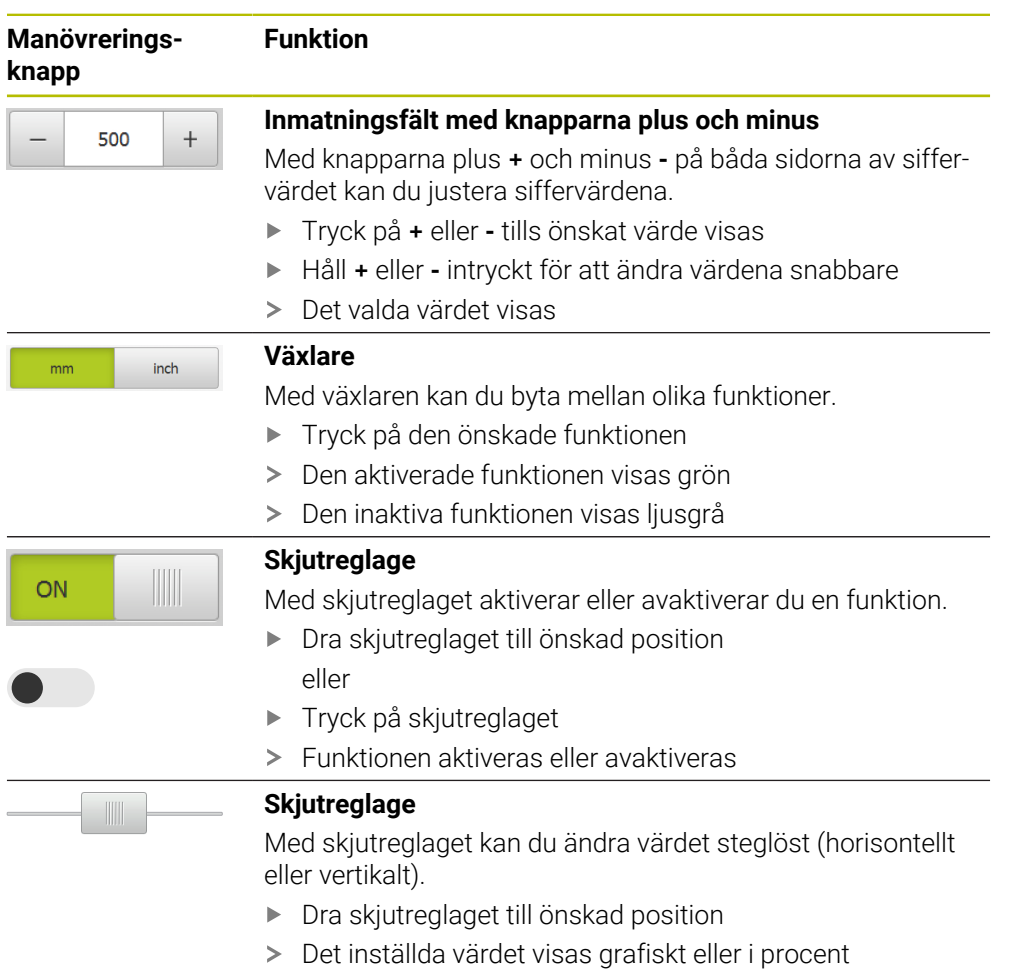

<span id="page-20-5"></span><span id="page-20-4"></span><span id="page-20-3"></span><span id="page-20-2"></span><span id="page-20-1"></span><span id="page-20-0"></span>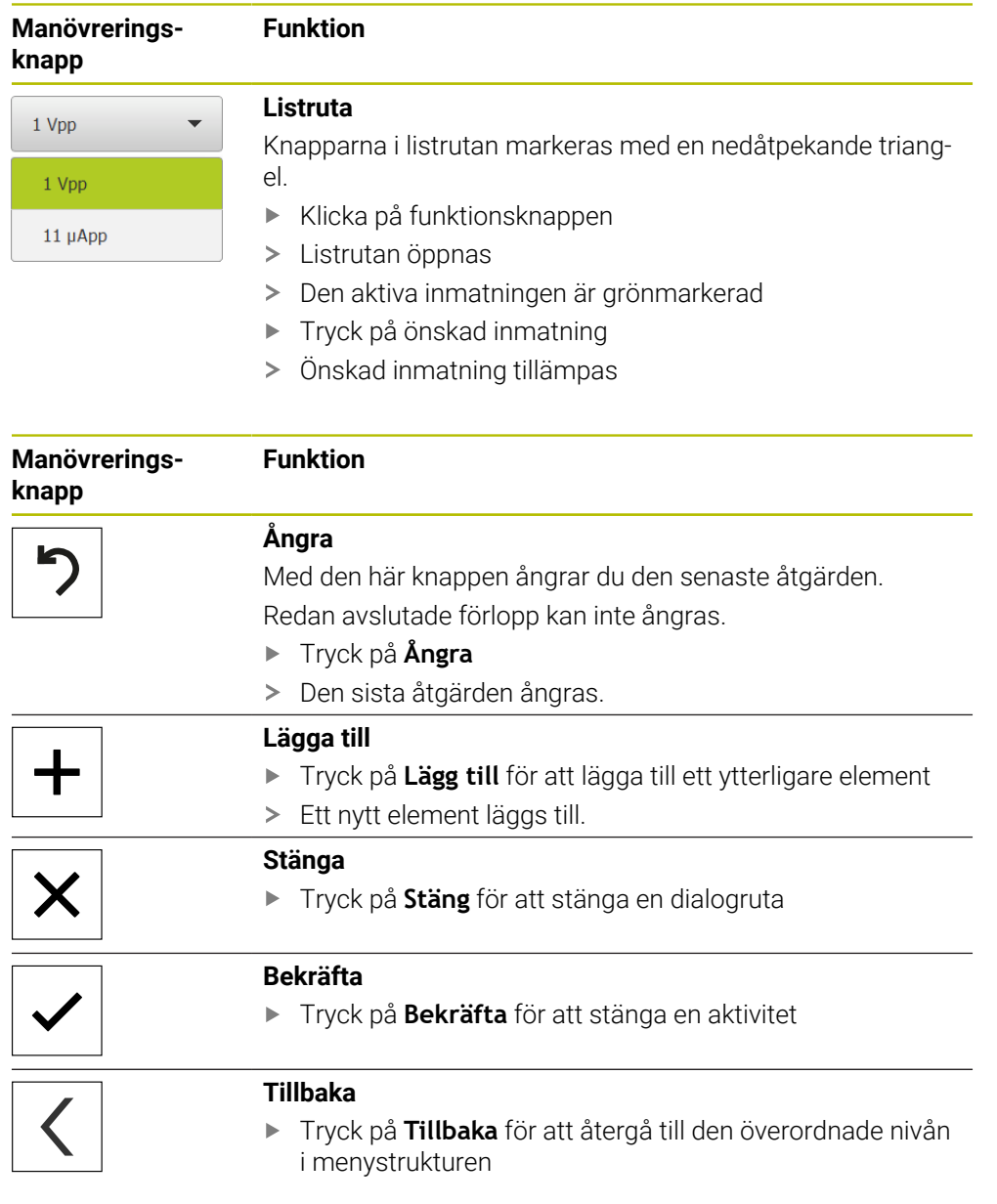

# <span id="page-21-0"></span>**3.4 Koppla till/frånGAGE-CHEK 2000 Demo starta och avsluta**

# <span id="page-21-1"></span>**3.4.1 Starta GAGE-CHEK 2000 Demo**

Innan du kan använda GAGE-CHEK 2000 Demo måste du genomföra programvarukonfigurationen.

 $\mathbf i$ 

<span id="page-21-2"></span>GC Tryck på **GAGE-CHEK 2000 Demo** på skrivbordet i Microsoft Windows

eller

 $\mathbf i$ 

- öppna efter varandra i Microsoft Windows:
	- **Start**
	- **Alla program**
	- **HEIDENHAIN**
	- **GAGE-CHEK 2000 Demo**

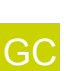

- Två körbara filer med olika visningslägen finns:
- **GAGE-CHEK 2000 Demo**: startar i ett Microsoft Windows-fönster
- **GAGE-CHEK 2000 Demo (fullskärm)**: startar i helskärmsläge
- **GC** Tryck på **GAGE-CHEK 2000 Demo** eller **GAGE-CHEK 2000 Demo (fullskärm)**
	- GAGE-CHEK 2000 Demo startar ett utmatningsfönster i bakgrunden. Utmatningsfönstret är inte relevant för manövreringen och stängs igen när GAGE-CHEK 2000 Demo avslutas.
	- GAGE-CHEK 2000 Demo startar användargränssnittet med  $\geq$ menyn **Användarinloggning**.

<span id="page-21-3"></span>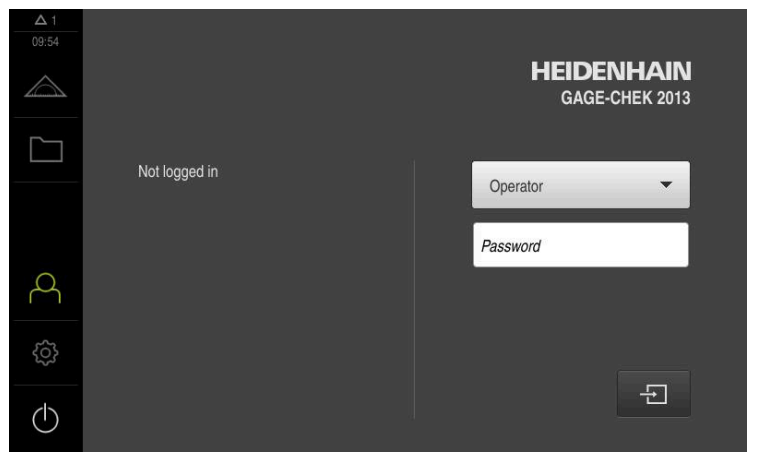

Bild 3: Menyn **Användarinloggning**

## <span id="page-22-0"></span>**3.4.2 Avsluta GAGE-CHEK 2000 Demo**

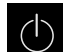

<span id="page-22-7"></span>Tryck på **Avstängning** i huvudmenyn

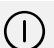

- Klicka på **Stäng av**
- <span id="page-22-4"></span>GAGE-CHEK 2000 Demo avslutas.

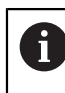

Avsluta också GAGE-CHEK 2000 Demo i Microsoft Windows-fönstret via menyn **Avstängning**. Om du avslutar Microsoft Windows-fönstret via **Stäng** går alla inställningar

# <span id="page-22-1"></span>**3.5 Logga in och logga ut användare**

förlorade.

På menyn **Användarinloggning** loggar du in på och ut från enheten som användare. Endast en användare kan vara inloggad på enheten. Den inloggade användaren visas. För att logga in en ny användare måste den inloggade användaren logga ut.

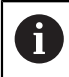

Enheten har behörighetsnivåer som definierar användarens omfattande eller begränsade hantering och drift.

### <span id="page-22-2"></span>**3.5.1 Logga in användare**

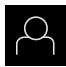

- <span id="page-22-5"></span>Tryck på **Användarinloggning** i huvudmenyn
- Välj användaren i listrutan **OEM**
- Tryck på **Lösenord** i inmatningsfältet
- Ange lösenordet "**oem**" för användaren **OEM**
- Bekräfta inmatningen med **RET**

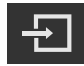

- Tryck på **Logga in**
- <span id="page-22-6"></span>Användaren loggas in och menyn **Mätning** visas.

### <span id="page-22-3"></span>**3.5.2 Logga ut användare**

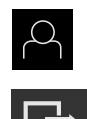

- Tryck på **Användarinloggning** i huvudmenyn
- Tryck på **Log out**
- > Användaren loggas ut.
- Alla funktioner på huvudmenyn utom **Stäng av** är inaktiva.
- Enheten kan inte användas igen förrän en användare har loggat in.

# <span id="page-23-0"></span>**3.6 Ställa in språk**

Vid leverans är operatörsgränssnittets språk engelska. Du kan ändra användargränssnittet till önskat språk.

{े}

## <span id="page-23-1"></span>Tryck på **Inställningar** på huvudmenyn

#### Tryck på **Användare**

- Den inloggade användaren är markerad med en bock.
- Välj inloggad användare
- Språket som har valts för användaren visas i listrutan **Språk** med motsvarande flagga.
- Välj flaggan för önskat språk i listrutan **Språk**
- Användargränssnittet visas på det valda språket.

# <span id="page-24-0"></span>**3.7 Användargränssnitt**

Enheten finns tillgänglig i flera utföranden och med olika utrustning.  $\mathbf{i}$ Användargränssnitt och funktioner kan variera beroende på version och utrustning.

### <span id="page-24-1"></span>**3.7.1 Starta användargränssnitt efter**

#### <span id="page-24-3"></span>**Användargränssnitt efter att enheten har startats**

Om en användare av typen **Operator** med aktiverad automatisk användarinloggning var inloggad senast, visar enheten efter start menyn **Mätning** med arbetsområdet och funktionsfältet.

Om automatisk användarinloggning inte är aktiverad visas menyn **Användarinloggning** på enheten.

<span id="page-24-4"></span>**Ytterligare information:** ["Menyn Användarinloggning", Sida 28](#page-27-0)

### <span id="page-24-2"></span>**3.7.2 Huvudmeny för användargränssnittet**

<span id="page-24-6"></span>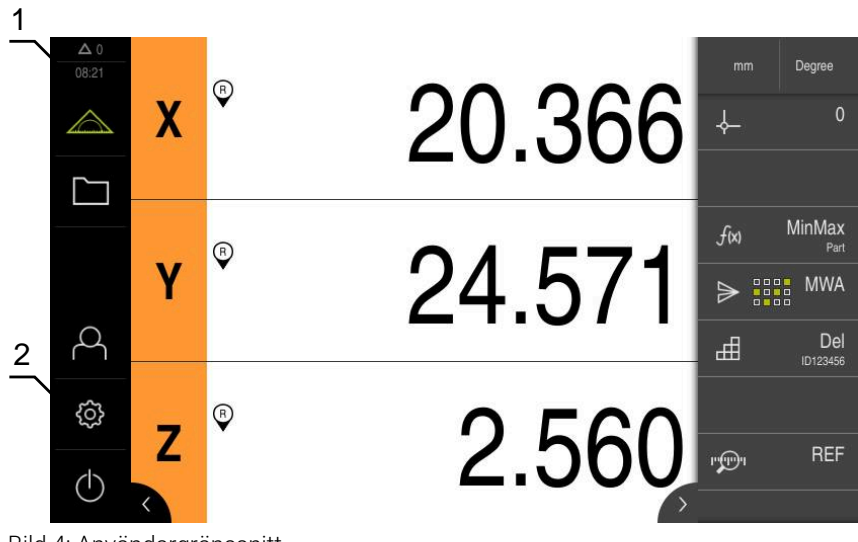

Bild 4: Användargränssnitt

- **1** Visningsområdet Meddelande, visar tid och ej stängda meddelanden
- **2** Huvudmeny med manöverelement

### <span id="page-24-5"></span>**Manöverelement på huvudmenyn**

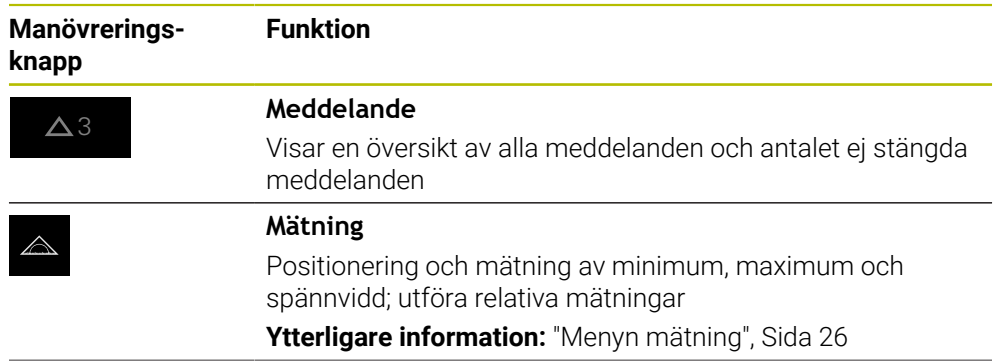

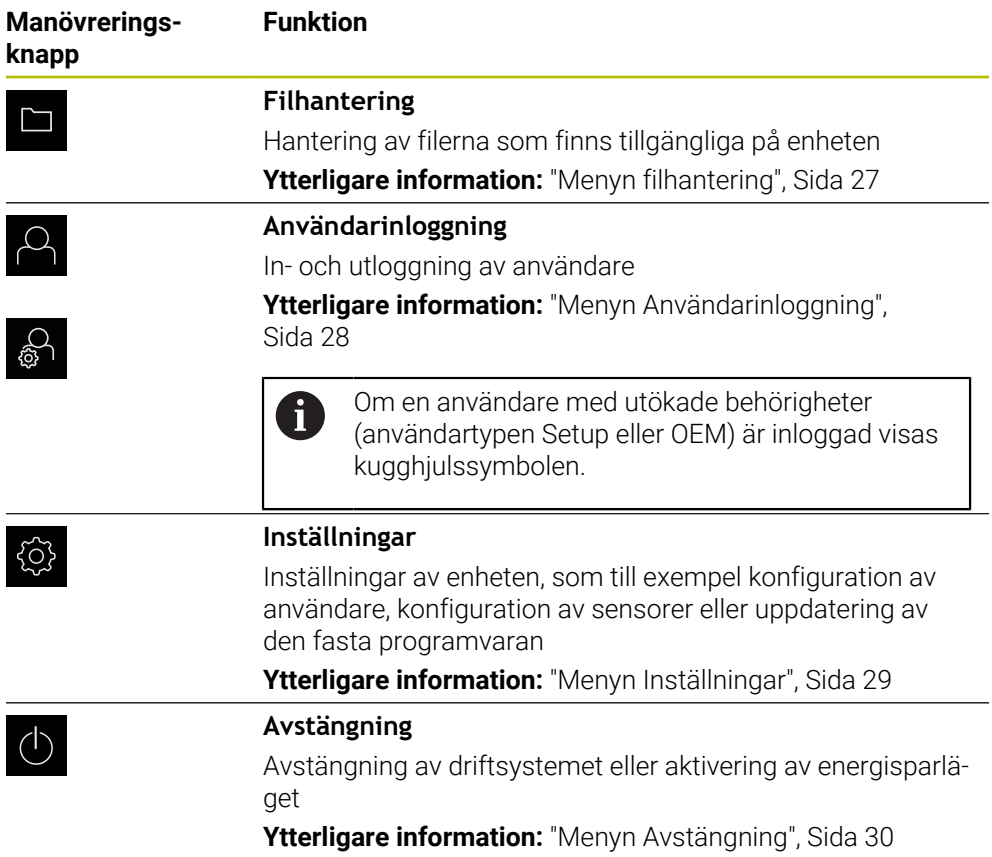

## <span id="page-25-0"></span>**3.7.3 Menyn mätning**

#### **Anrop**

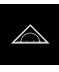

- <span id="page-25-1"></span>Tryck på **Mätning** i huvudmenyn
- Användargränssnittet för mäta och positionera visas.

#### **Kort beskrivning**

<span id="page-25-2"></span>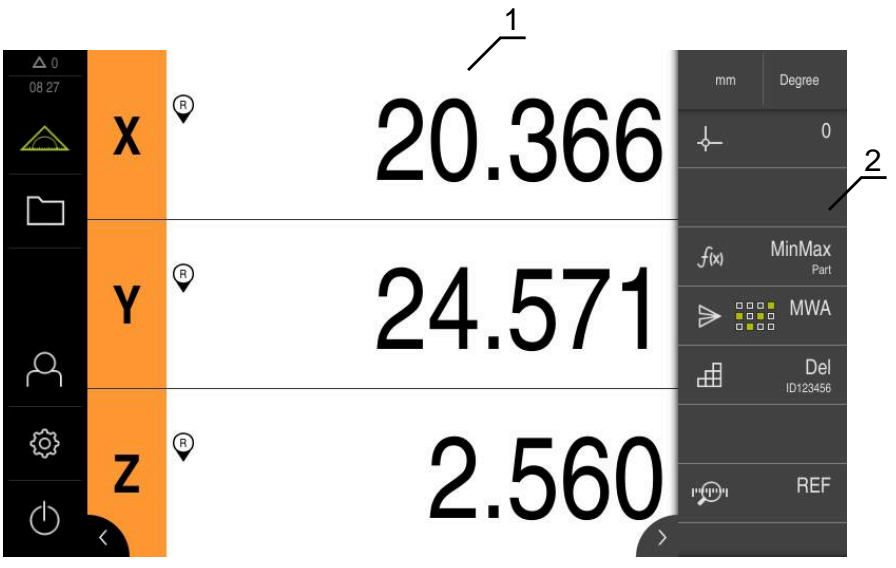

Bild 5: Menyn **Mätning**

- **1** Arbetsområdet visar den aktuella mätbordspositionen
- **2** Funktionsfältet innehåller snabbmenyn och funktionselementen

## <span id="page-26-0"></span>**3.7.4 Menyn filhantering**

#### **Anrop**

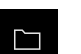

- <span id="page-26-1"></span>Tryck på **Filhantering** i huvudmenyn
- Användargränssnittet för filhanteringen visas

#### <span id="page-26-2"></span>**Kort beskrivning**

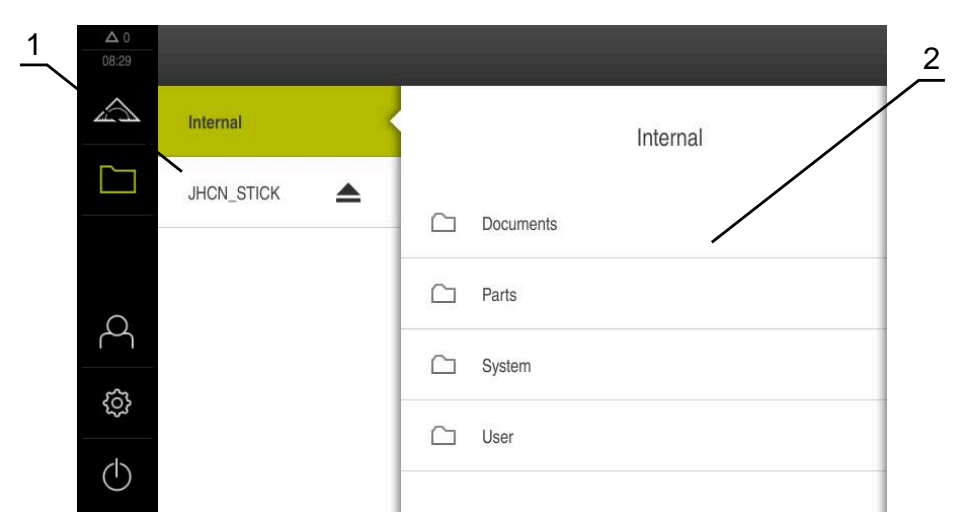

Bild 6: Menyn **Filhantering**

- **1** Lista med tillgängliga lagringsplatser
- **2** Lista över mappar på den valda lagringsplatsen

Menyn **Filhantering** visar en översikt över de filer som finns lagrade i enhetens minne.

### <span id="page-27-0"></span>**3.7.5 Menyn Användarinloggning**

#### **Anrop**

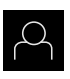

- <span id="page-27-1"></span>Tryck på **Användarinloggning** i huvudmenyn
- Användargränssnittet för in- och utloggning av användare visas.

#### **Kort beskrivning**

<span id="page-27-2"></span>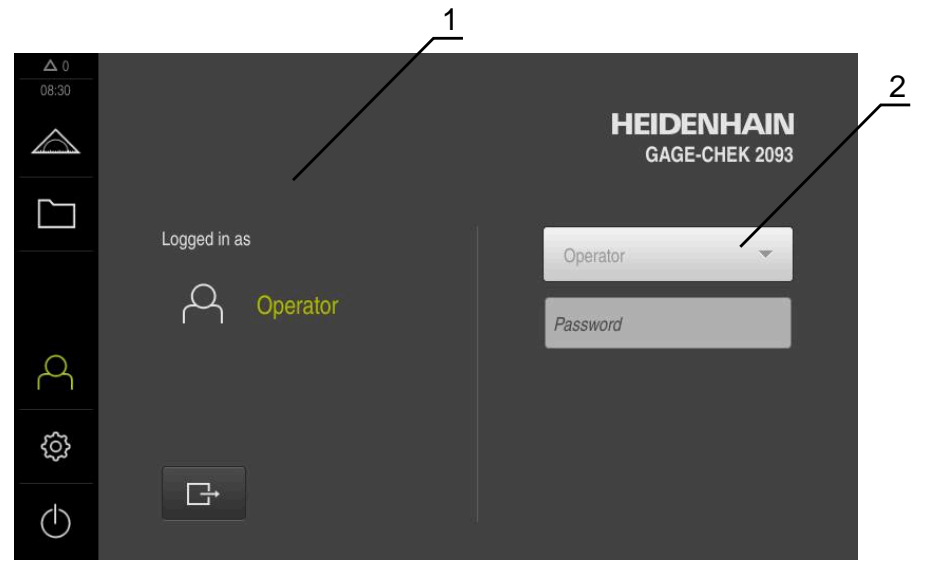

Bild 7: Menyn **Användarinloggning**

- **1** Visning av den inloggade användaren
- **2** Användarinloggning

Menyn **Användarinloggning** visar den inloggade användaren i den vänstra kolumnen. Inloggning av en ny användare visas i den högra kolumnen. För att logga in en annan användare måste den inloggade användaren logga ut. **Ytterligare information:** ["Logga in och logga ut användare", Sida 23](#page-22-1)

### <span id="page-28-0"></span>**3.7.6 Menyn Inställningar**

#### **Anrop**

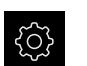

- <span id="page-28-1"></span>Tryck på **Inställningar** på huvudmenyn
- Användargränssnittet för enhetsinställningarna visas

#### **Kort beskrivning**

<span id="page-28-2"></span>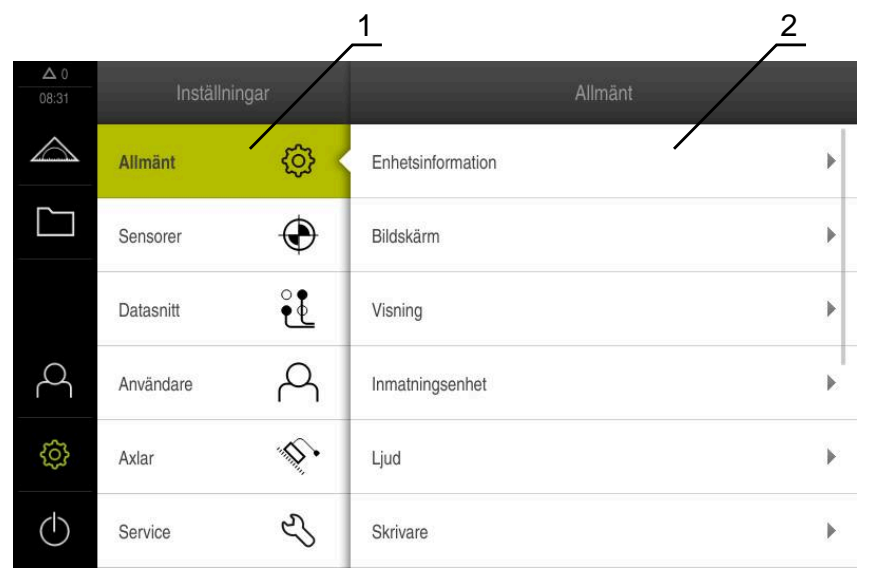

Bild 8: Menyn **Inställningar**

- **1** Lista med inställningsalternativ
- **2** Lista över inställningsparametrar

Menyn **Inställningar** visar alla alternativ för konfiguration av enheten. Med inställningsparametrarna kan du anpassa enheten till kraven på den plats där den används.

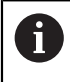

Enheten har behörighetsnivåer som definierar användarens omfattande eller begränsade hantering och drift.

### <span id="page-29-0"></span>**3.7.7 Menyn Avstängning**

#### **Anrop**

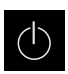

- <span id="page-29-3"></span>Tryck på **Avstängning** i huvudmenyn
- Manöverelementen för att stänga av operativsystemet, aktivera energisparläget och aktivera rensningsläget visas.

### **Kort beskrivning**

Menyn **Avstängning** visar följande funktioner:

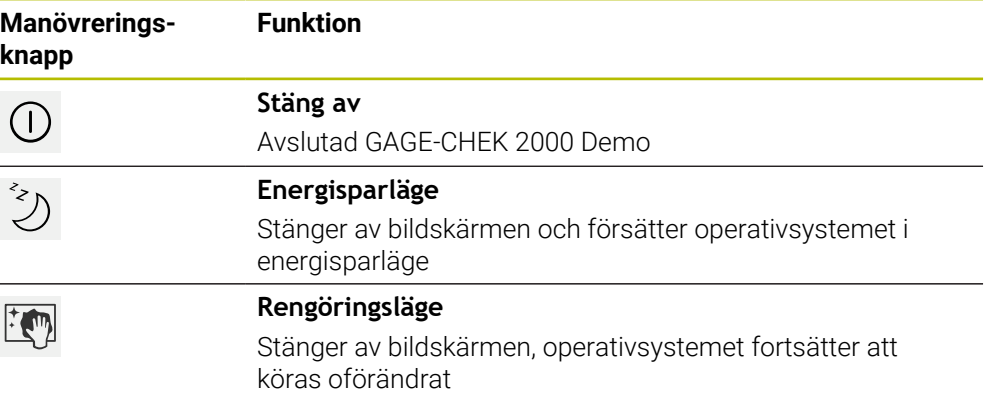

**Ytterligare information:** ["Koppla till/frånGAGE-CHEK 2000 Demo starta och avsluta",](#page-21-0) [Sida 22](#page-21-0)

# <span id="page-29-1"></span>**3.8 Positionsvisning**

I positionsvisningen visar enheten axelpositionerna och eventuellt tillläggsinformation för konfigurerade axlar.

### <span id="page-29-2"></span>**3.8.1 Manöverelement för positionsvisningen**

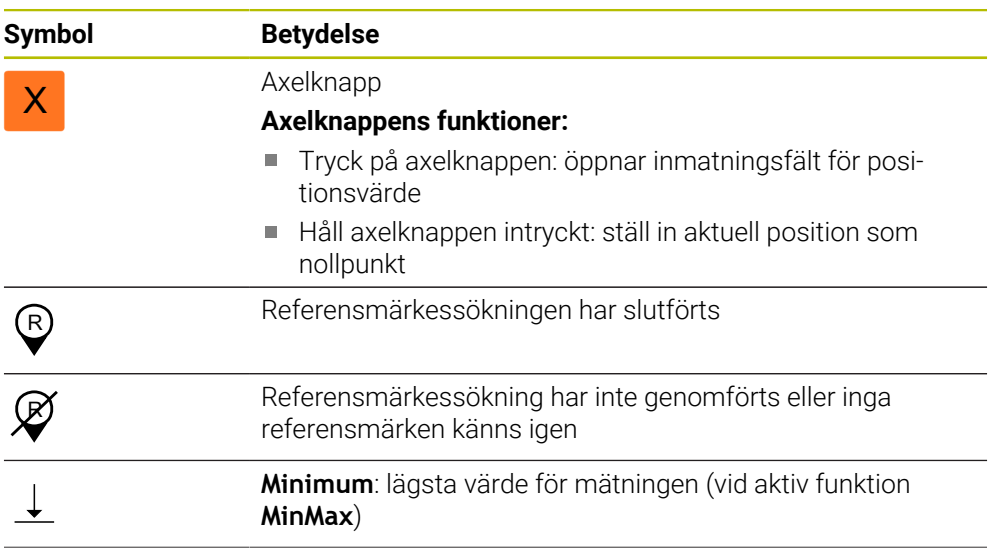

<span id="page-30-5"></span>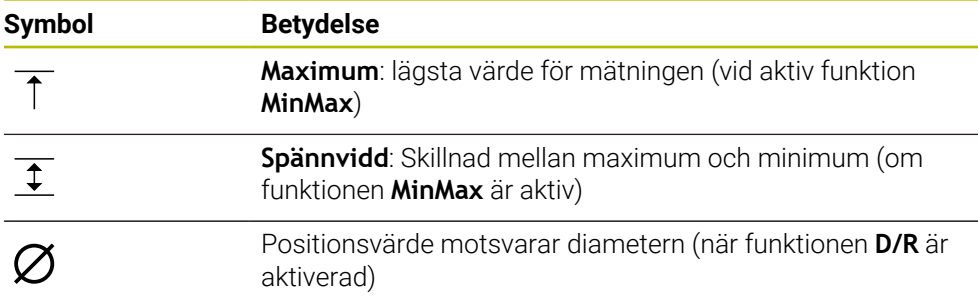

# <span id="page-30-0"></span>**3.9 Anpassa arbetsområde**

På menyn **Mätning** kan arbetsområdet förstoras genom att huvudmeny eller funktionsfältet döljs.

**Anrop**

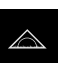

- Tryck på **Mätning** i huvudmenyn
- Användargränssnittet för mäta och positionera visas.

### <span id="page-30-1"></span>**3.9.1 Dölj eller visa huvudmenyn**

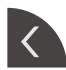

- Tryck på **fliken**
- > Huvudmenyn döljs.
- > Pilen ändrar riktningen.
- Tryck igen på **fliken** för att visa huvudmenyn

### <span id="page-30-2"></span>**3.9.2 Dölj eller visa funktionsfältet**

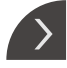

- Tryck på **fliken**
- Funktionsfältet döljs.
- > Pilen ändrar riktningen.
- Tryck igen på **fliken** för att visa funktionsfältet

### <span id="page-30-3"></span>**3.9.3 Bläddra i funktionsfältet**

<span id="page-30-6"></span>Du kan bläddra i funktionsfältet. När du placerar en funktion på det lägsta fria fältet förlängs raden med ett fritt fält. Från den här tidpunkten kan du bläddra i funktionsfältet.

- 
- Svep upp eller ned i funktionsfältet
	- Funktionerna bläddra uppåt eller nedåt.

### <span id="page-30-4"></span>**3.9.4 Flytta funktioner till funktionsfältet**

<span id="page-30-7"></span>Du kan flytta funktionerna i funktionsfältet enligt önskemål genom att dra och släppa dem.

- Håll en funktion i funktionsfältet intryckt
	- Dra-och-släppa-läget aktiveras. Funktionsfältet visas mörkt.
	- Ta en funktion och flytta den till önskad plats
	- Tryck på en funktion för att avsluta drag-och-släpp-läget
	- > Funktionsfältet visas liust.

# <span id="page-31-0"></span>**3.10 Arbeta med Funktionsfältet**

# <span id="page-31-1"></span>**3.10.1 Funktionsfältets manöverelement**

<span id="page-31-4"></span>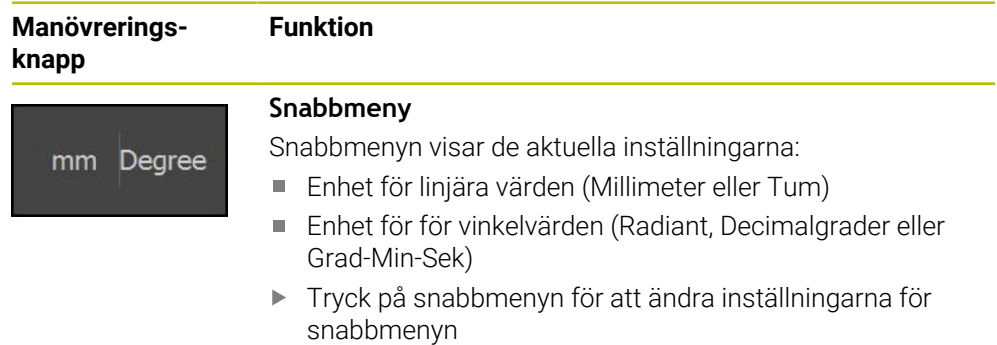

### <span id="page-31-2"></span>**3.10.2 Funktionselement**

<span id="page-31-5"></span><span id="page-31-3"></span>Funktionselement är knappar som du lägger till i funktionsfältet och kan konfigurera individuellt.

Följande funktionselement kan väljas:

#### **Basfunktioner**

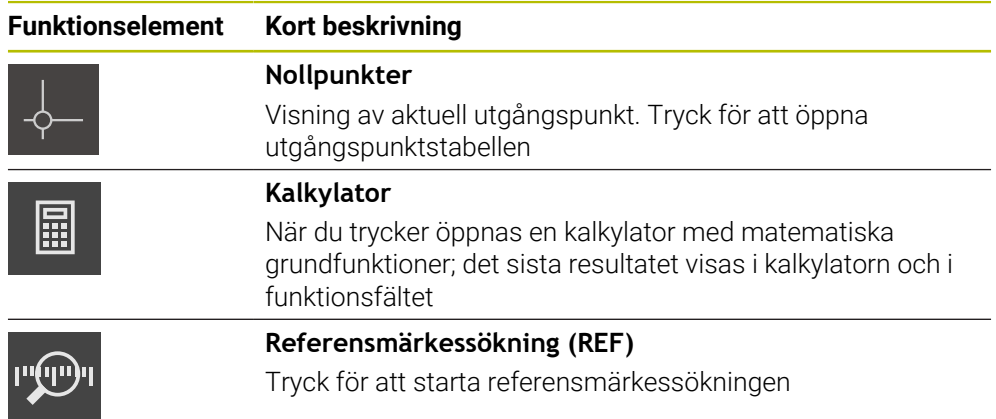

#### **Funktioner för mätningar**

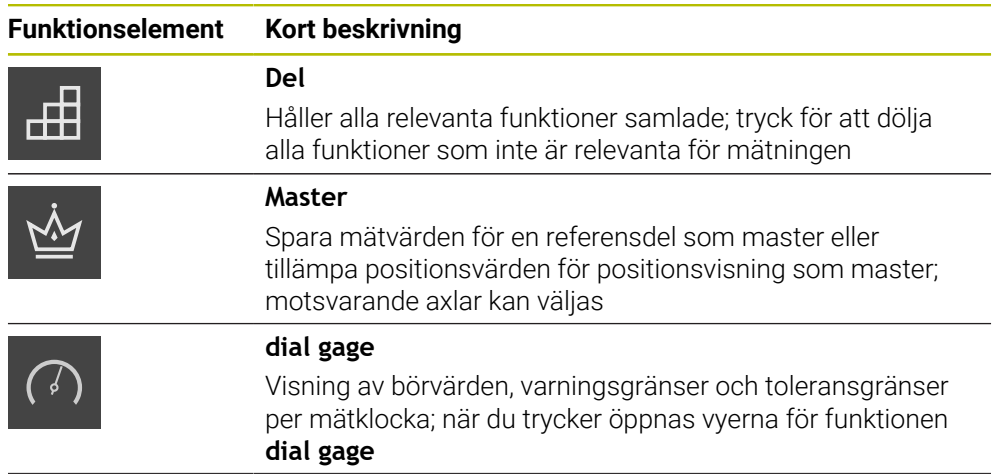

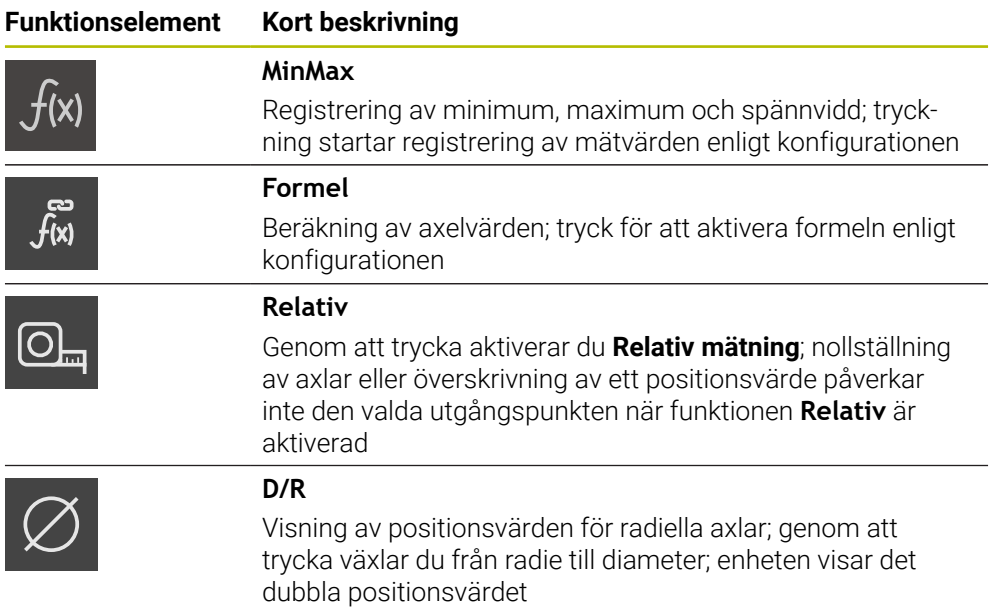

#### **Funktioner för utmatning av mätvärden**

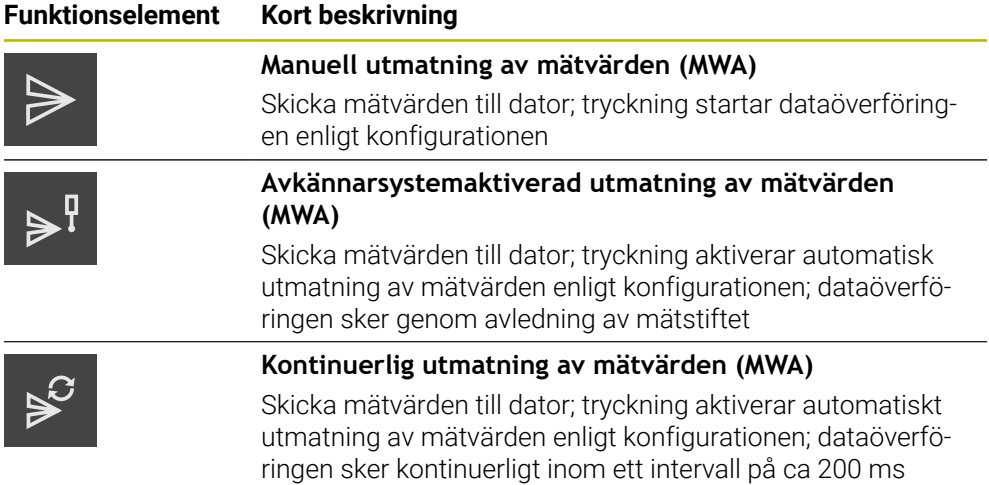

#### **Funktioner för avkänning**

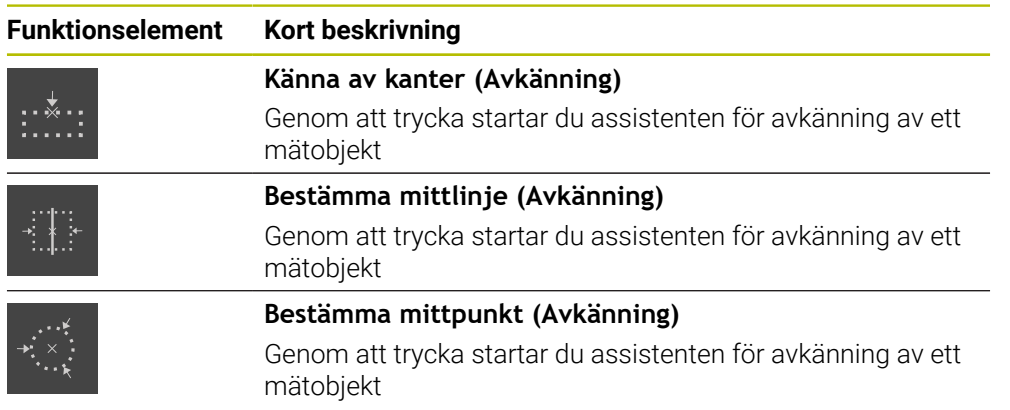

#### <span id="page-33-0"></span>**Lägg till funktionselement i funktionsfältet**

- Dra ett tomt fält i funktionsfältet åt vänster till arbetsområdet
- En dialogruta med alla tillgängliga funktionselement öppnas.
- ▶ Tryck på önskat funktionselement
- Funktionselementet är tillgängligt.

#### **Ta bort funktionselement från funktionsfältet**

- Dra funktionselementet åt höger
- Tryck på **Radera**
	- > Funktionselementet tas bort.

### **Konfigurera funktionselement**

Du kan konfigurera funktionerna som du har placerat i funktionsfältet.

- <span id="page-33-3"></span>Dra funktionselementet åt vänster till arbetsområdet
- En konfigurationsdialogruta öppnas.
- Konfigurera funktionselement

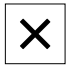

氚

Tryck på **Stäng** > Valet sparas.

#### <span id="page-33-1"></span>**Spara konfiguration av funktionselement**

i.

Med funktionselementen **dial gage**, **Master**, **Uppmätt värde** och **MinMax** kan du spara din konfiguration och öppna en sparad konfiguration.

Dra funktionselementet åt höger

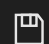

- Tryck på **Spara** Dialogrutan **Spara konfiguration** öppnas.
- Välj mappen där konfigurationen ska sparas
- Ange önskat namn på filen
- Bekräfta inmatningen med **RET**
- Tryck på **Spara**
- > Filen sparades.

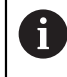

Du kan exportera och importera sparade konfigurationer till din enhet med ett USB-minne.

#### <span id="page-33-2"></span>**Öppna konfiguration av funktionselement**

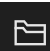

- Dra funktionselementet åt höger
- Tryck på **Öppna**
- Dialogrutan **Öppna konfiguration** öppnas.
- Gå till mappen där den sparade filen är lagrad
- Klicka på den önskade filen
- Tryck på **Öppna**
- > Filen öppnas.

<span id="page-34-0"></span>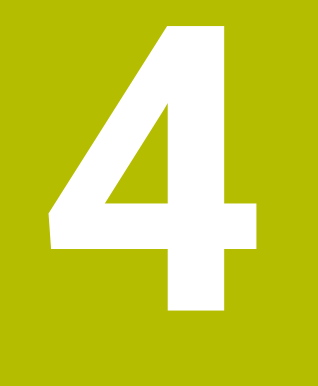

**Programvarukonfiguration**

# <span id="page-35-0"></span>**4.1 Översikt**

 $\mathbf i$ 

Du måste ha läst och förstått kapitlet ["Allmänt handhavande"](#page-16-0) innan du genomför aktiviteterna som beskrivs nedan.

<span id="page-35-2"></span>**Ytterligare information:** ["Allmänt handhavande", Sida 17](#page-16-0)

Innan du kan använda GAGE-CHEK 2000 Demo felfritt efter avslutad installation måste du konfigurera GAGE-CHEK 2000 Demo. I det här kapitlet beskrivs hur du gör följande inställningar:

- [Ställa in språk](#page-23-0)
- [Aktivera software-optioner](#page-36-0)
- [Välja produktutförande \(valfritt\)](#page-37-0)
- [Kopiera konfigurationsfil](#page-37-1)
- [Läs in konfigurationsdata](#page-38-0)

# <span id="page-35-1"></span>**4.2 Ställa in språk**

Vid leverans är operatörsgränssnittets språk engelska. Du kan ändra användargränssnittet till önskat språk.

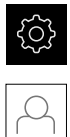

# <span id="page-35-3"></span>Tryck på **Inställningar** på huvudmenyn

### Tryck på **Användare**

- > Den inloggade användaren är markerad med en bock.
- Välj inloggad användare
- Språket som har valts för användaren visas i listrutan **Språk** med motsvarande flagga.
- Välj flaggan för önskat språk i listrutan **Språk**
- Användargränssnittet visas på det valda språket.

# <span id="page-36-0"></span>**4.3 Aktivera software-optioner**

Med GAGE-CHEK 2000 Demo kan du även simulera egenskaper och funktioner som är beroende av en software-option. För att göra detta måste du aktivera softwareoptionen med en licensnyckel. Den nödvändiga licensnyckeln är lagrad i en licensfil i mappstrukturen GAGE-CHEK 2000 Demo.

För att låsa upp tillgängliga software-optioner måste du läsa in licensfilen.

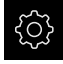

<span id="page-36-1"></span>Tryck på **Inställningar** på huvudmenyn Enhetsinställningarna visas

<span id="page-36-2"></span>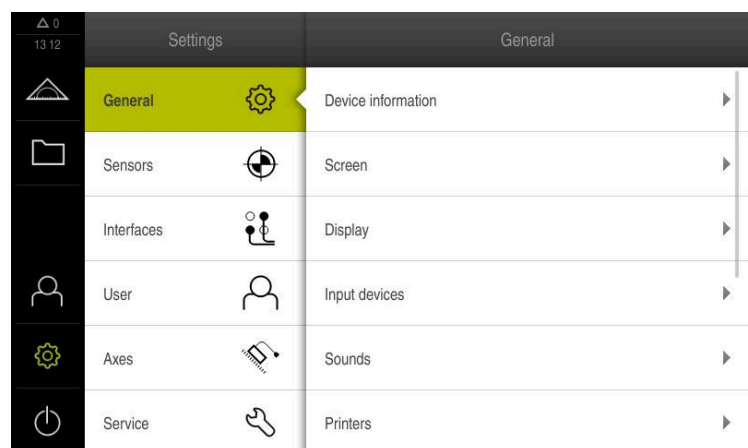

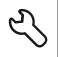

Bild 9: Meny **Inställningar**

Tryck på **Service**

- Öppna efter varandra:
	- **Programalternativ**
	- **Aktivera alt.**
	- Tryck på **Läs in licensfil**
- Välj lagringsplats i dialogrutan:
	- Välj **Internal**
	- Välj **User**
- Välj licensfilen **PcDemoLicense.xml**
- Bekräfta valet med **Selektera**
- Tryck på **OK**
- > Licensnyckeln aktiveras
- Tryck på **OK**
- Omstart krävs
- ▶ Starta om
- Funktioner som styrs av software-optioner är tillgängliga

# <span id="page-37-0"></span>**4.4 Välja produktutförande (valfritt)**

<span id="page-37-3"></span>GAGE-CHEK 2000 finns i flera utföranden. De olika versionerna skiljer sig åt i sina gränssnitt för anslutningsbara mätsystem:

- Utförandet GAGE-CHEK 2013 för mätenheter med gränssnitten 1 V<sub>SS</sub>, 11  $\mu$ A<sub>SS</sub> eller EnDat 2.2
- Utförande GAGE-CHEK 2013 I/O för mätsystem med gränssnitten 1 V<sub>SS</sub>, 11  $\mu$ A<sub>SS</sub> eller EnDat 2.2 med ytterligare ingångar och utgångar för omkopplingsfunktioner
- Utförandet GAGE-CHEK 2023 för mätenheter med gränssnittet TTL
- Utförandet GAGE-CHEK 2093 för mätenheter med olika gränssnitt (1 Vss, 11 uAss eller EnDat 2.2 och TTL)

På menyn **Inställningar** kan du välja vilket utförande som ska simuleras med GAGE-CHEK 2000 Demo

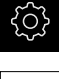

Tryck på **Inställningar** på huvudmenyn

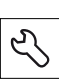

- Tryck på **Service**
- Tryck på **Produktbeteckning**
- Välj önskat utförande
- Omstart krävs
- <span id="page-37-2"></span>GAGE-CHEK 2000 Demo är klart för användning i det önskade utförandet

# <span id="page-37-1"></span>**4.5 Kopiera konfigurationsfil**

Innan du kan läsa in konfigurationsdata i GAGE-CHEK 2000 Demo måste du kopiera den hämtade konfigurationsfilen **DemoBackup.mcc** till ett område som är tillgängligt för GAGE-CHEK 2000 Demo.

- Gå till den temporära katalogen
- Kopiera till exempel konfigurationsfilen **DemoBackup.mcc** till följande mapp:**C:** ► **HEIDENHAIN** ► **[produktbeteckning]** ► **ProductsMGE5** ► **Metrology**
	- ► **[produktförkortning]** ► **user** ► **User**

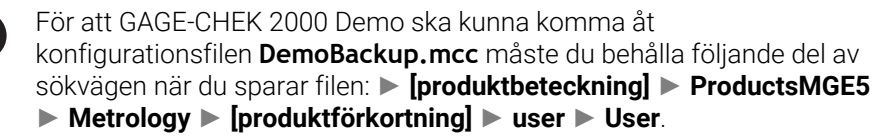

> Konfigurationsfilen är tillgänglig för GAGE-CHEK 2000 Demo

# <span id="page-38-0"></span>**4.6 Läs in konfigurationsdata**

<span id="page-38-1"></span>Innan du kan läsa konfigurationsdata måste du ha låst upp licensnyckeln. **Ytterligare information:** ["Aktivera software-optioner", Sida 37](#page-36-0)

För att konfigurera GAGE-CHEK 2000 Demo för programmet på datorn måste du läsa in konfigurationsfilen **DemoBackup.mcc**.

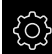

 $\mathbf{i}$ 

- Tryck på **Inställningar** på huvudmenyn
- Enhetsinställningarna visas

<span id="page-38-2"></span>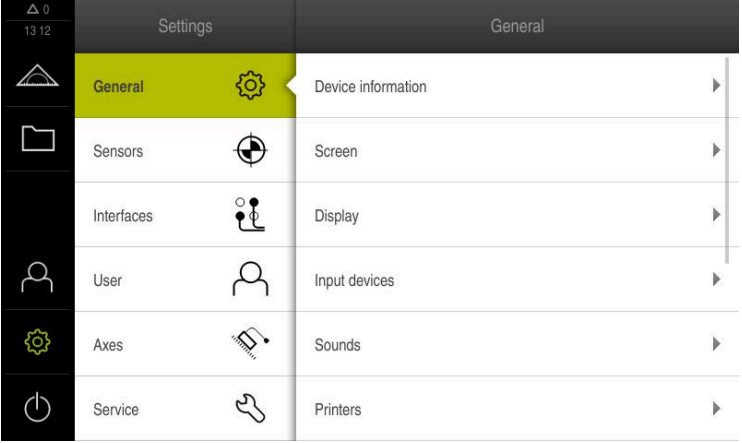

Bild 10: Meny **Inställningar**

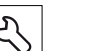

- Tryck på **Service**
- Öppna efter varandra:
	- **Spara eller återställa**
	- **Återställ inställningar**
	- **Fullständig återställning**
- Välj lagringsplats i dialogrutan:
	- **Internal**
	- **User**
- Välj konfigurationsfilen **DemoBackup.mcc**
- Bekräfta valet med **Selektera**
- > Inställningarna tillämpas
- > Begär programavstängning
- Tryck på **OK**
- GAGE-CHEK 2000 Demo stängs av. Microsoft Windowsfönstret stängs
- ▶ Starta om GAGE-CHEK 2000 Demo
- GAGE-CHEK 2000 Demo är klar att användas

<span id="page-40-0"></span>**5**

# **ScreenshotClient**

# <span id="page-41-0"></span>**5.1 Överblick**

<span id="page-41-2"></span>I standardinstallationen av GAGE-CHEK 2000 Demo medföljer även programmet ScreenshotClient. Med ScreenshotClient kan du skapa skärmdumpar från demoprogramvaran eller enheten.

I det här kapitlet beskrivs hur du konfigurerar och använder ScreenshotClient.

# <span id="page-41-1"></span>**5.2 Information om ScreenshotClient**

<span id="page-41-3"></span>Med ScreenshotClient kan du skapa skärmdumpar på en dator från skärmen som är aktiv på demoprogramvaran eller enheten. Innan du tar skärmdumpen kan du välja önskat språk för användargränssnittet och konfigurera filnamnet och platsen för skärmdumparna.

ScreenshotClient skapar grafikfiler från önskad bildskärm:

- i PNG-format
- med det konfigurerade namnet
- med tillhörande språkförkortning
- <span id="page-41-4"></span>■ med tidsspecifikationerna år, månad, dag, timme, minut, sekund

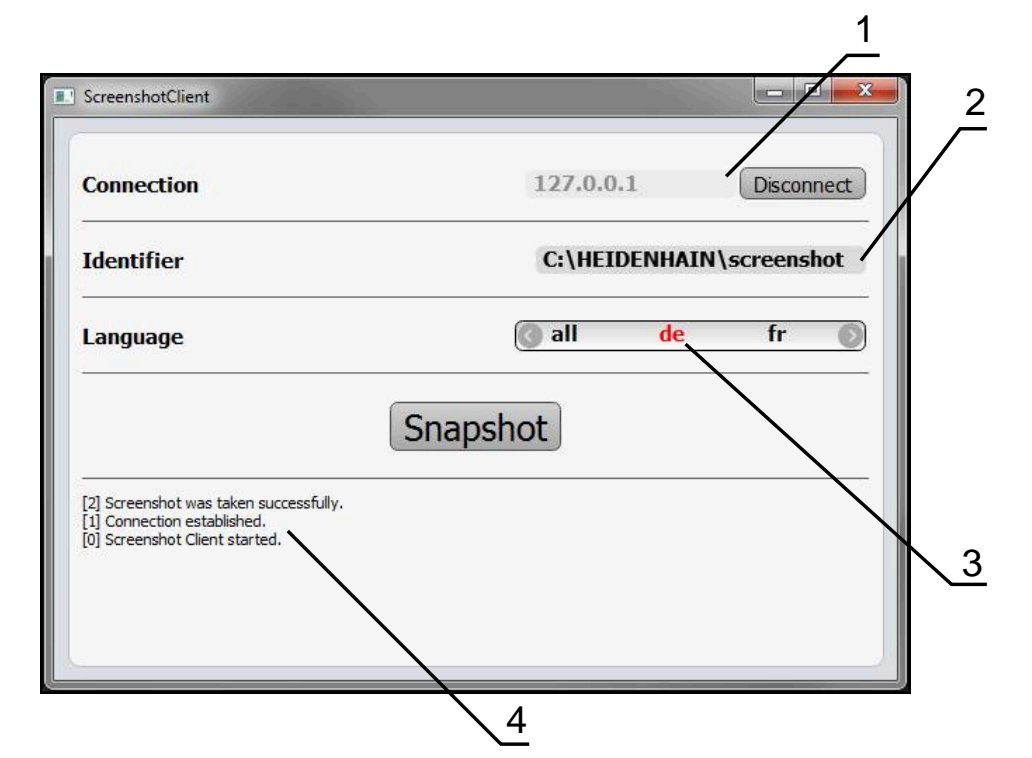

Bild 11: Användargränssnitt för ScreenshotClient

- **1** Anslutningssstatus
- **2** Filsökväg och filnamn
- **3** Språkval
- **4** Statusmeddelanden

# <span id="page-42-0"></span>**5.3 Starta ScreenshotClient**

- <span id="page-42-3"></span>Öppna efter varandra i Microsoft Windows:
	- **Start**
	- **Alla program**
	- **HEIDENHAIN**
	- **GAGE-CHEK 2000 Demo**
	- **ScreenshotClient**
- > ScreenshotClient startas:

<span id="page-42-4"></span>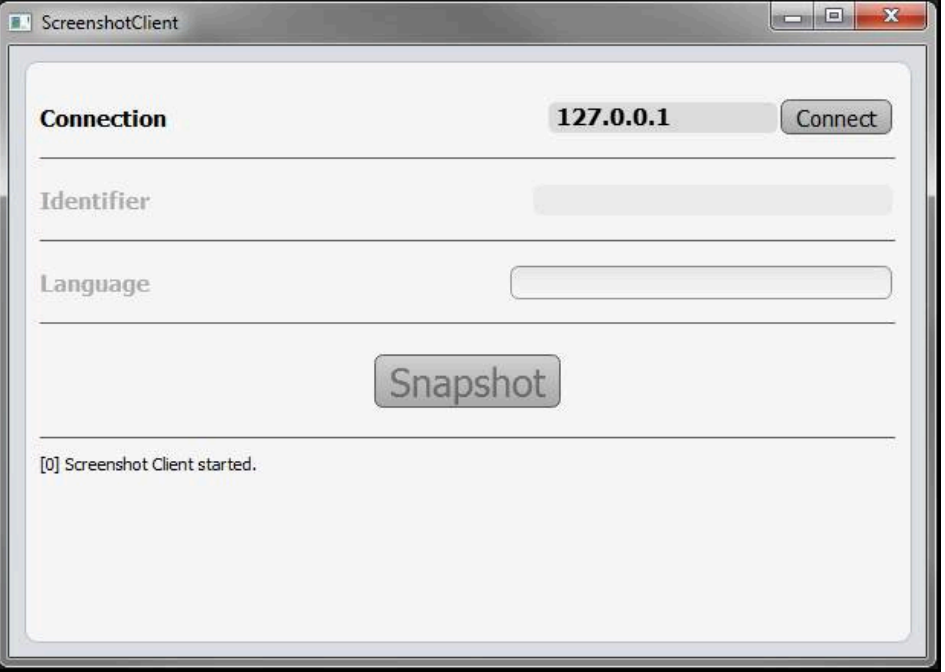

<span id="page-42-2"></span>Bild 12: ScreenshotClient har startats (ej ansluten)

> Du kan nu ansluta ScreenshotClient med demoprogramvaran eller med enheten

# <span id="page-42-1"></span>**5.4 Ansluta ScreenshotClient till demoprogramvaran**

Starta demoprogramvaran eller slå på enheten innan du upprättar  $\mathbf{i}$ anslutningen till ScreenshotClient. Annars visar ScreenshotClient statusmeddelandet **Connection close.** vid ett anslutningsförsök

- Om inte redan gjort, starta demo programvara **Ytterligare information:** ["Starta GAGE-CHEK 2000 Demo", Sida 22](#page-21-1)
- Tryck på **Connect**
- Anslutningen till Demo-programvaran upprättas
- > Statusmeddelandet uppdateras
- Inmatningsfälten **Identifier** och **Language** aktiveras

# <span id="page-43-0"></span>**5.5 Anslut ScreenshotClient till enheten**

**Förutsättning:** Nätverket måste vara konfigurerat på enheten.

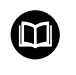

Detaljerad information om hur du konfigurerar nätverket på enheten hittar du i bruksanvisningen till GAGE-CHEK 2000 i kapitlet "Konfiguration".

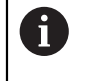

Starta demoprogramvaran eller slå på enheten innan du upprättar anslutningen till ScreenshotClient. Annars visar ScreenshotClient statusmeddelandet **Connection close.** vid ett anslutningsförsök

- Om inte redan gjort, slå på enheten
- I inmatningsfältet **Connection** anger du **IPv4-adress** för gränssnittet Du hittar den i enhetsinställningarna under: **Datasnitt** ► **Definiera** ► **X116**
- Tryck på **Connect**
- > Anslutningen till enheten upprättas
- > Statusmeddelandet uppdateras
- <span id="page-43-6"></span>Inmatningsfälten **Identifier** och **Language** aktiveras

# <span id="page-43-1"></span>**5.6 Konfigurera ScreenshotClient för skärmdumpar**

När du har startat ScreenshotClient kan du konfigurera:

- var och under vilket filnamn skärmdumpar sparas
- på vilket användargränssnittsspråk skärmdumpar skapas

# <span id="page-43-2"></span>**5.6.1 Konfigurera lagringsplats och filnamn för skärmdumpar**

ScreenshotClient sparar som standard skärmdumpar på följande lagringsplats:

### **C:** ► **HEIDENHAIN** ► **[produktbeteckning]** ► **ProductsMGE5** ► **Metrology**

### ► **[Produktförkortning]** ► **sources** ► **[filnamn]**

Du kan definiera en annan lagringsplats vid behov.

- Tryck på **Identifier** i inmatningsfältet
- Ange sökvägen till lagringsplaplatsen och namnet på skärmdumpen i inmatningsfältet **Identifier**

<span id="page-43-5"></span>Ange sökvägen till platsen och filnamnet för skärmdump i följande format:

### <span id="page-43-4"></span>**[Enhet]:\[Mapp]\[Filnamn]**

> ScreenshotClient sparar alla skärmavbildningar på den angivna lagringsplatsen

### <span id="page-43-3"></span>**5.6.2 Konfigurera användargränssnittets språk för skärmdumpar**

I inmatningsfältet **Language** kan alla språk för användargränssnittet i demoprogramvaran eller enheten väljas. Om du väljer en språkförkortning skapar ScreenshotClient skärmdumpar på motsvarande språk.

Användargränssnittsspråket där du använder demoprogramvaran eller enheten har ingen betydelse för skärmdumpar. Skärmdumpar skapas alltid på det språk för användargränssnittet som du har valt i ScreenshotClient.

i.

#### **Skärmdumpar på ett önskat användargränssnittsspråk**

För att skapa skärmdumpar på ett önskat användargränssnittsspråk

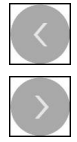

- Välj önskad språkförkortning i inmatningsfältet **Language** med pilarna
- Den valda språkförkortningen visas i rött
- > ScreenshotClient skapar skärmdumpar på det önskade användargränssnittsspråket

#### **Skärmdumpar av alla tillgängliga språk i användargränssnittet**

För att skapa skärmdumpar på alla tillgängliga användargränssnittsspråk

Välj **Language** med pilknapparna **all** i inmatningsfältet

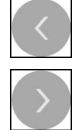

- Språkförkortningen **all** visas i rött
- <span id="page-44-1"></span>> ScreenshotClient skapar skärmdumpar på alla tillgängliga språk i användargränssnittet

# <span id="page-44-0"></span>**5.7 Skapa bildskärmsinspelningar**

- I demoprogramvaran eller på enheten öppnar du vyn från vilken du vill skapa en skärmdump
- Byt till **ScreenshotClient**
- Tryck på **Snapshot**
- > Skärmdumpen skapas och lagras på den konfigurerade platsen

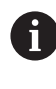

Skärmdumpen lagras i formatet [Dateiname]\_[Sprachkürzel]\_[YYYYMMDDhhmmss] (till exempel **screenshot\_de\_20170125114100**)

#### > Statusmeddelandet uppdateras:

<span id="page-44-2"></span>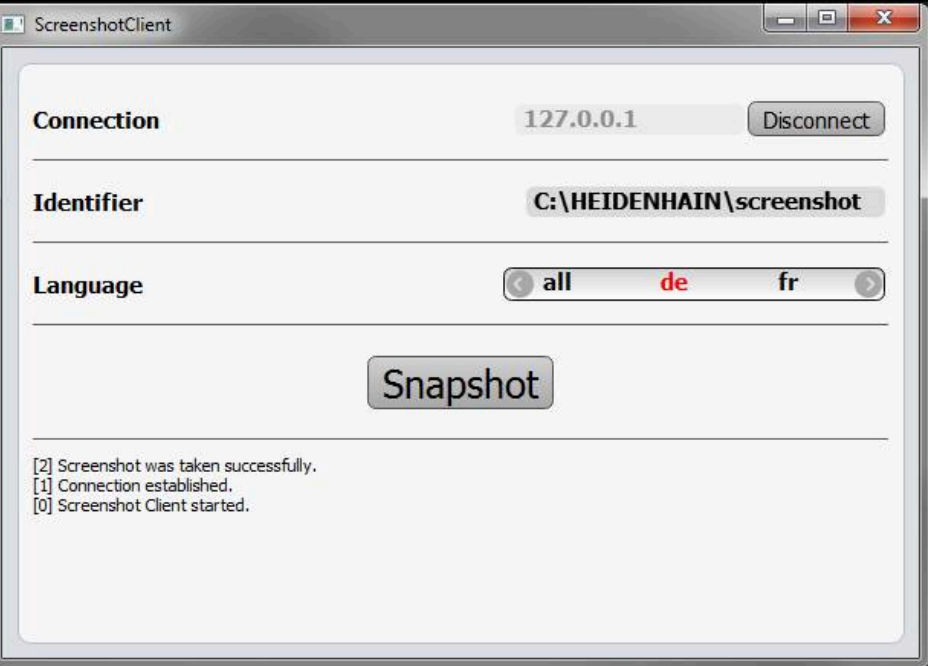

Bild 13: ScreenshotClient efter utförd skärmdump

# <span id="page-45-0"></span>**5.8 Avsluta ScreenshotClient**

- <span id="page-45-1"></span>Tryck på **Disconnect**
- Anslutningen till demoprogramvaran eller till enheten avslutas
- Tryck på **Stäng**
- > ScreenshotClient avslutas

# <span id="page-46-0"></span>**6 Index**

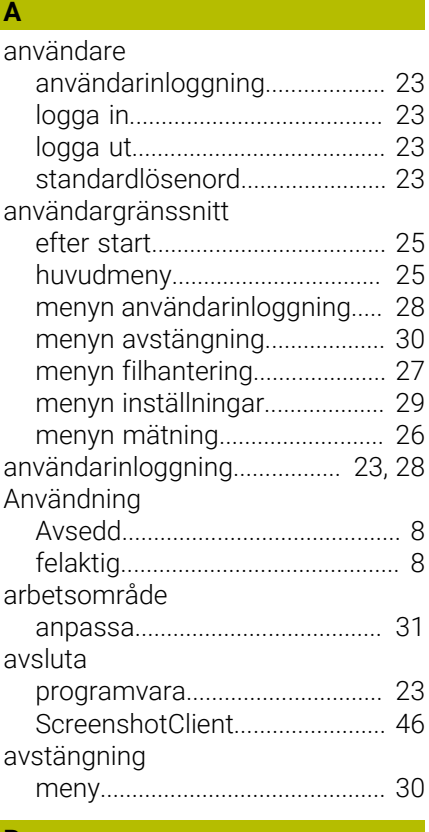

### **B**

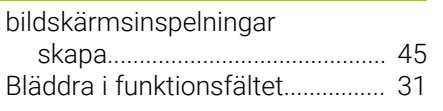

### **D**

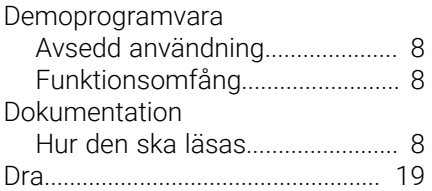

### **F**

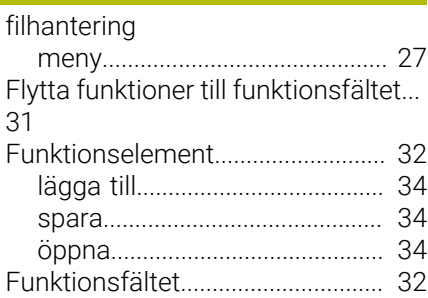

#### **G**

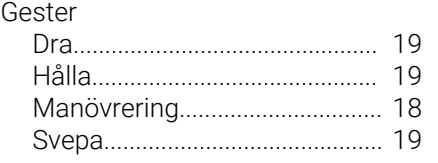

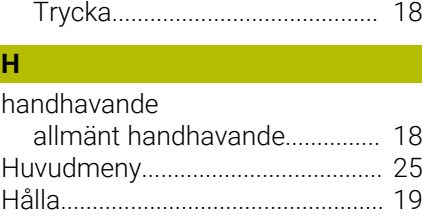

### Inmatningsenheter

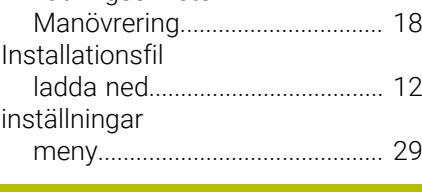

### **K**

**H**

**I**

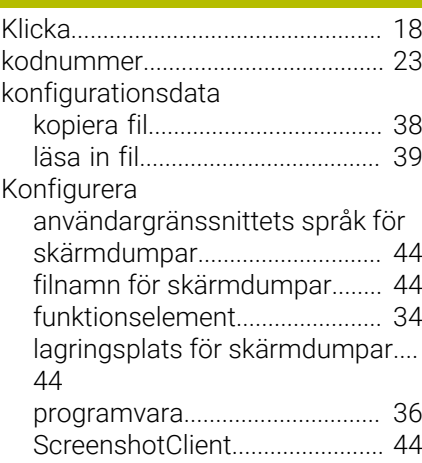

[lösenord.](#page-22-5)........................................... [23](#page-22-5)

# **M**

**L**

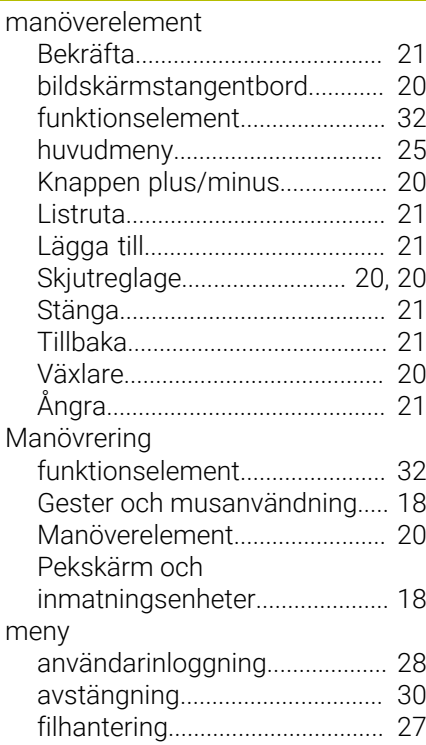

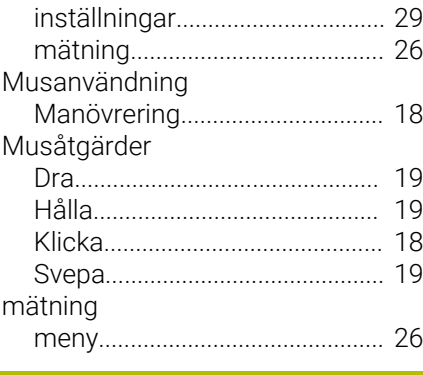

### **P**

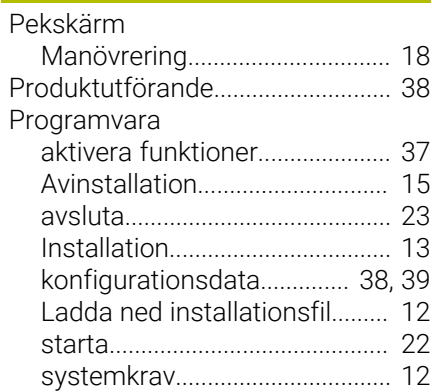

#### **S**

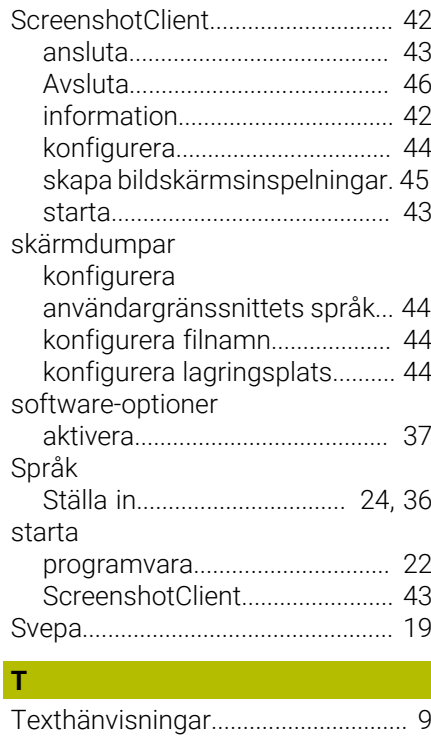

#### <span id="page-47-0"></span> $\overline{7}$ **Bildförteckning**

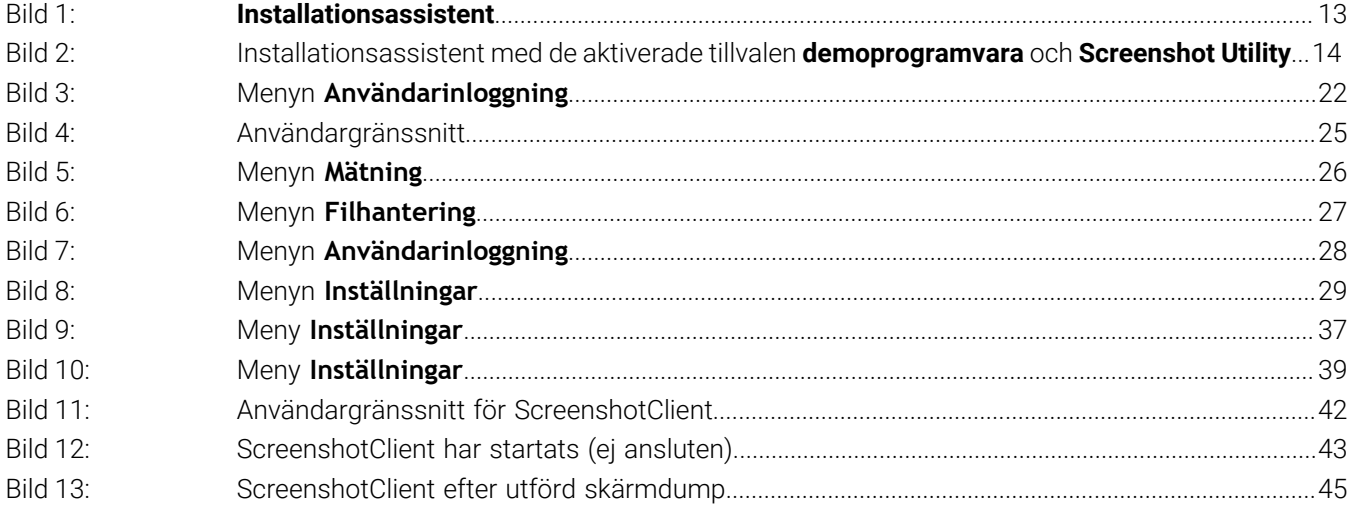

# **HEIDENHAIN**

**DR. JOHANNES HEIDENHAIN GmbH** Dr.-Johannes-Heidenhain-Straße 5 **83301 Traunreut, Germany** <sup>**<sup>2</sup>** +49 8669 31-0</sup>  $FAX$  +49 8669 32-5061 info@heidenhain.de

**Technical support EAXI** +49 8669 32-1000 **Measuring systems** <sup>®</sup> +49 8669 31-3104 service.ms-support@heidenhain.de **NC support**  $\qquad \qquad \textcircled{2} \quad +49\,8669\,31-3101$  service.nc-support@heidenhain.de **NC programming** <sup>**a**</sup> +49 8669 31-3103 service.nc-pgm@heidenhain.de **PLC programming** <sup>**e** +49 8669 31-3102</sup> service.plc@heidenhain.de **APP programming** <sup>**@** +49 8669 31-3106</sup> service.app@heidenhain.de

**www.heidenhain.com**

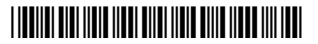